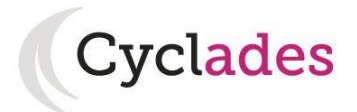

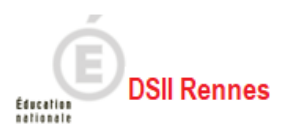

# **Guide Pour Savoir…**

# **S'inscrire au CAP**

# **Dans le portail Candidat CYCLADES**

# **SOMMAIRE**

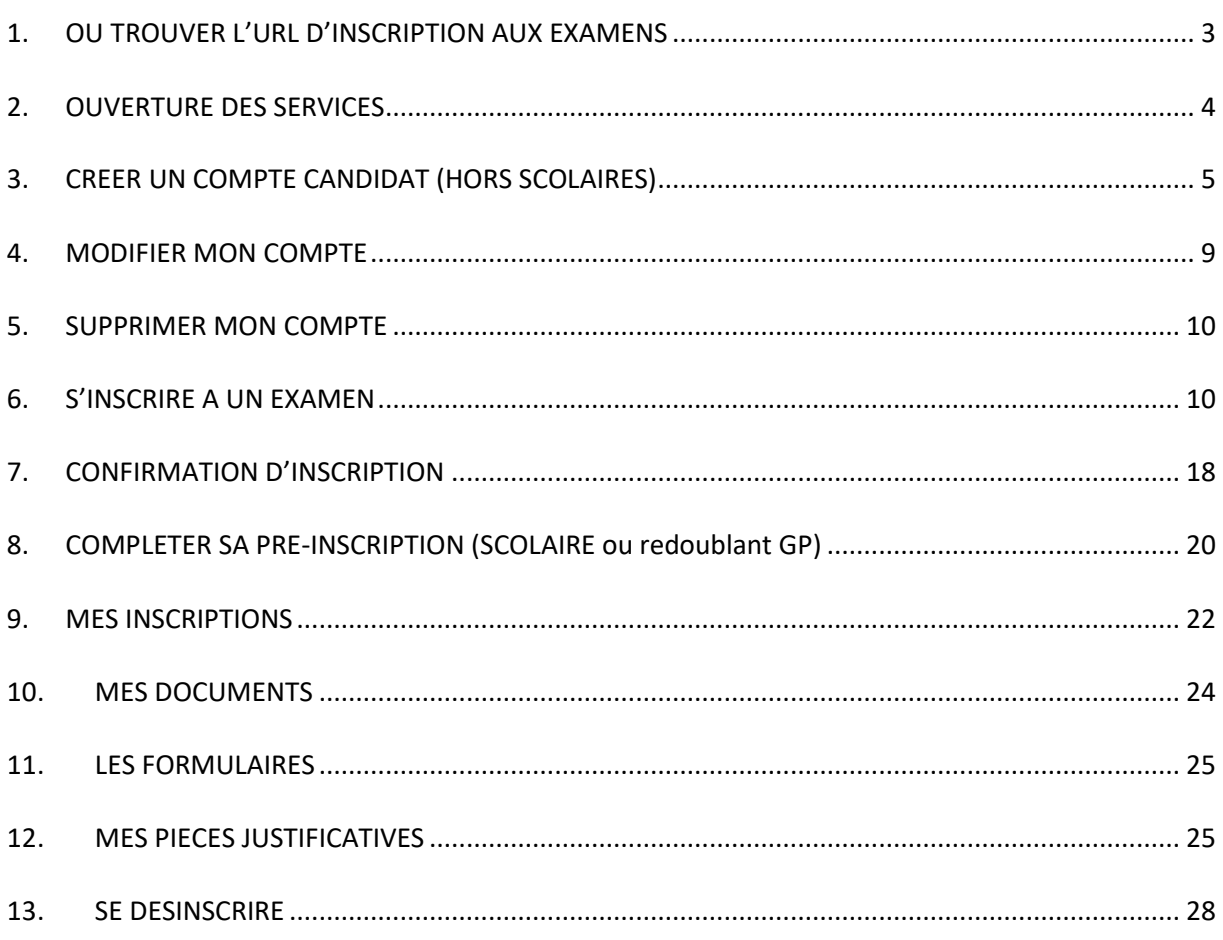

L'objectif de ce document est de détailler les opérations que devra réaliser :

- Un candidat individuel qui désire s'inscrire au CAP via le portail Candidat CYCLADES
- Un candidat scolaire CAP pour valider sa préinscription.

Dans la suite du document, « je » est utilisé pour se mettre à la place du candidat.

## <span id="page-2-0"></span>**1. OU TROUVER L'URL D'INSCRIPTION AUX EXAMENS**

Les Rectorats mettent à disposition des candidats Grands Publics, sur leur site académique, un lien d'accès au portail candidat CYCLADES (Cette URL est disponible sur le site de la diffusion CYCLADES, dans la rubrique Documentation technique).

La page d'accueil du portail Candidat est la suivante :

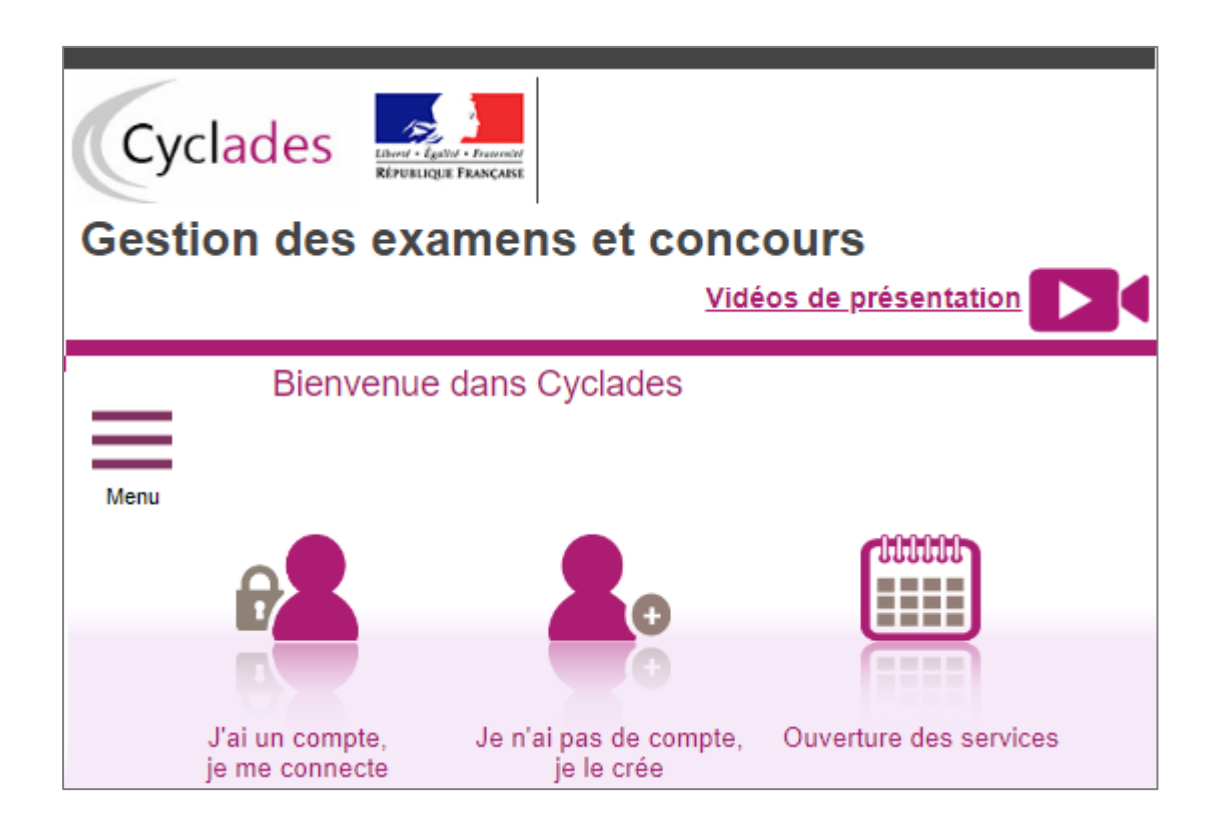

Cette page d'accueil peut comporter des messages ponctuels, par exemple en cas d'indisponibilité programmée du site.

Ce portail candidat est commun à tous les candidats qui souhaitent s'inscrire aux examens ou aux concours gérés dans Cyclades. Je vais m'identifier si je possède déjà un compte (**J'ai un compte, je me connecte**), ou créer mon compte candidat (**Je n'ai pas de compte, je le crée**).

Je suis **candidat non scolarisé** : je dois **créer un compte candidat**. L'identifiant de ce compte est mon adresse email.

Je suis **candidat scolaire inscrit** par mon établissement : je ne dois pas créer de compte mais utiliser le **papillon de connexion** fourni par mon établissement.

## <span id="page-3-0"></span>**2. OUVERTURE DES SERVICES**

Je peux consulter, pour chaque domaine examen et académies ou centres d'examen à l'étranger, les **périodes d'inscription Grand Public**. Si aucune donnée n'est affichée, c'est qu'aucun service n'est ouvert pour le choix Domaine – Session – Académie que je recherche.

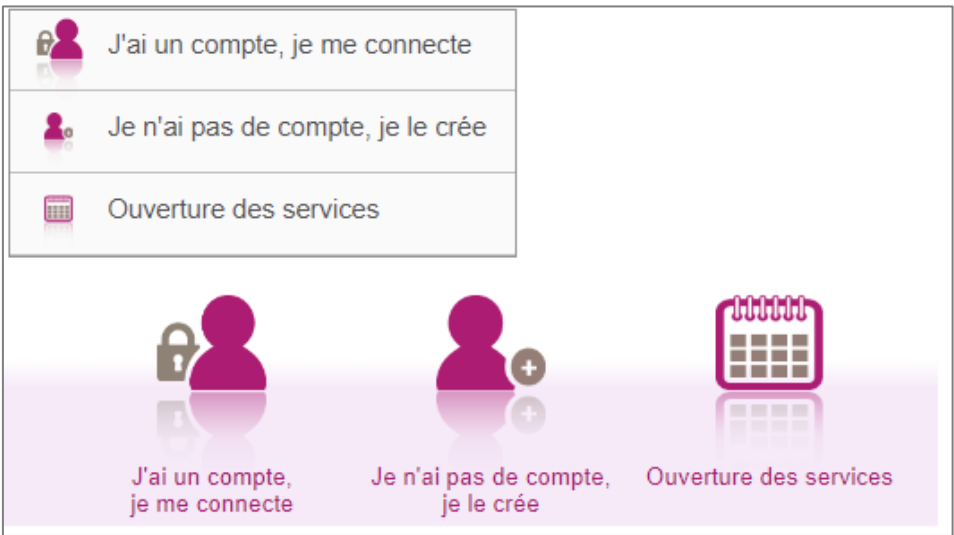

#### Exemple de périodes d'inscription :

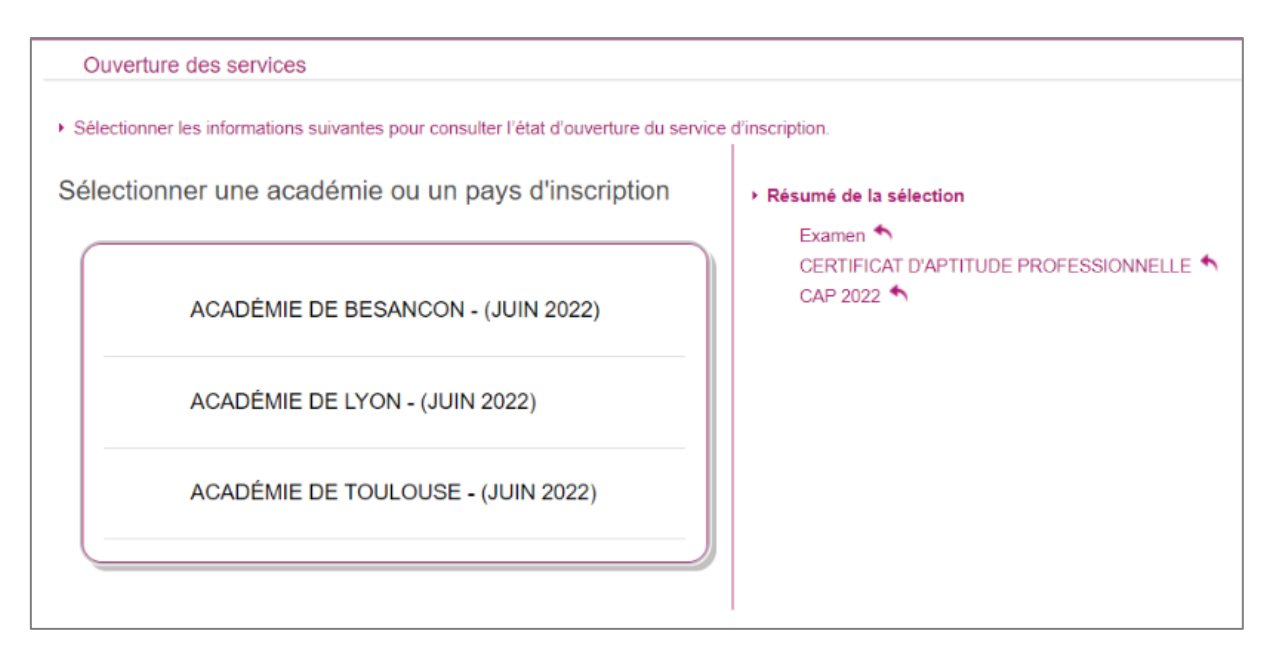

Informations disponibles Les inscriptions sont ouvertes du 01 novembre 2021 08:00 au 29 novembre 2021 18:00 (heure de Paris). Vous devez sélectionner l'académie correspondant à votre lieu de résidence.

### <span id="page-4-0"></span>**3. CREER UN COMPTE CANDIDAT (HORS SCOLAIRES)**

En tant que candidat non scolarisé dans un établissement, je dois créer un compte utilisateur en saisissant toutes les informations demandées, avant de pouvoir m'inscrire à l'examen.

**Attention !** Il ne peut y avoir qu'un seul compte candidat par adresse email. **L'adresse email est l'identifiant du compte**.

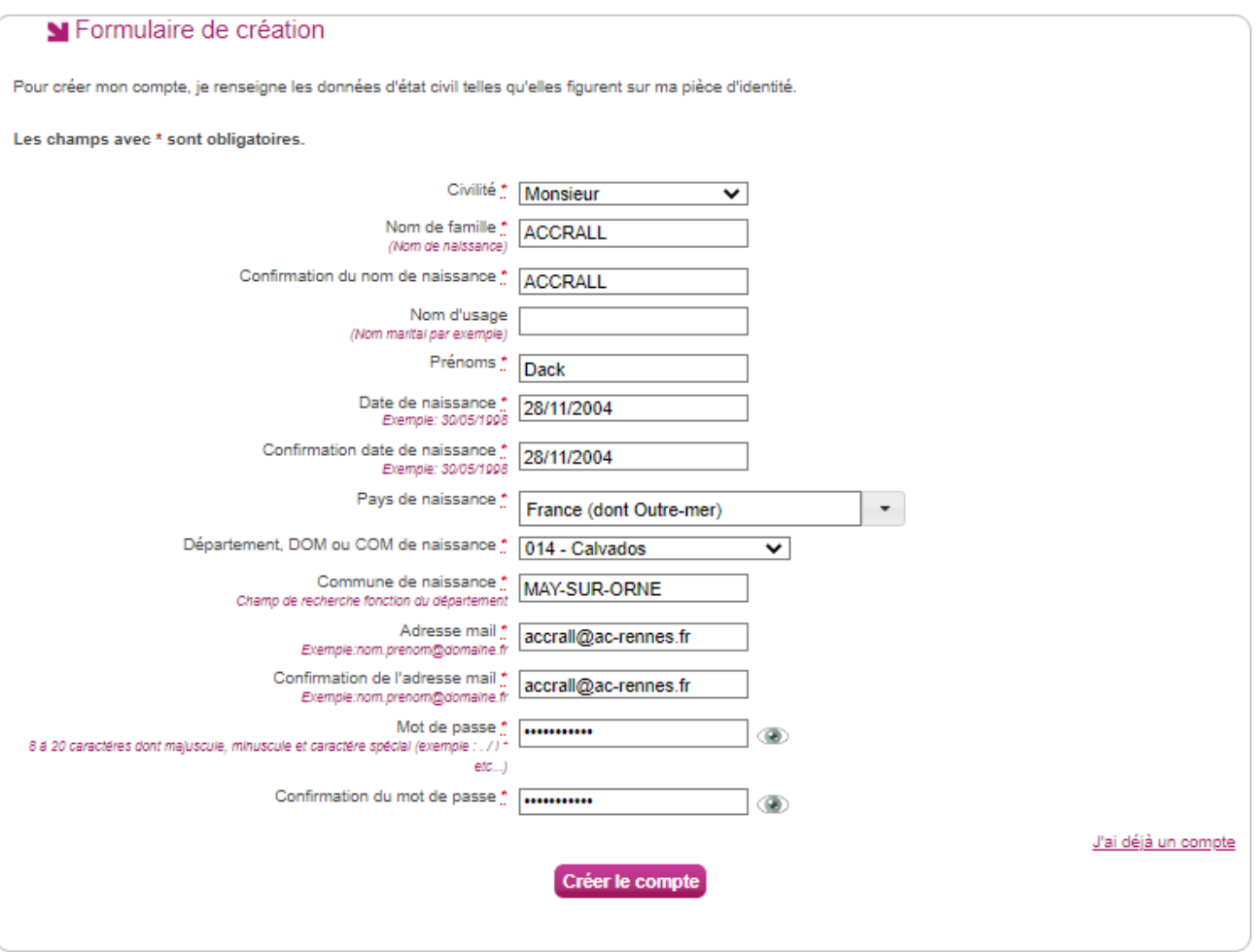

Le mot de passe doit comporter au moins 8 caractères (20 caractères au maximum), ainsi qu'une minuscule, une majuscule et un caractère spécial. Après l'enregistrement de la saisie, une fenêtre s'ouvre pour m'informer que le compte va être créé.

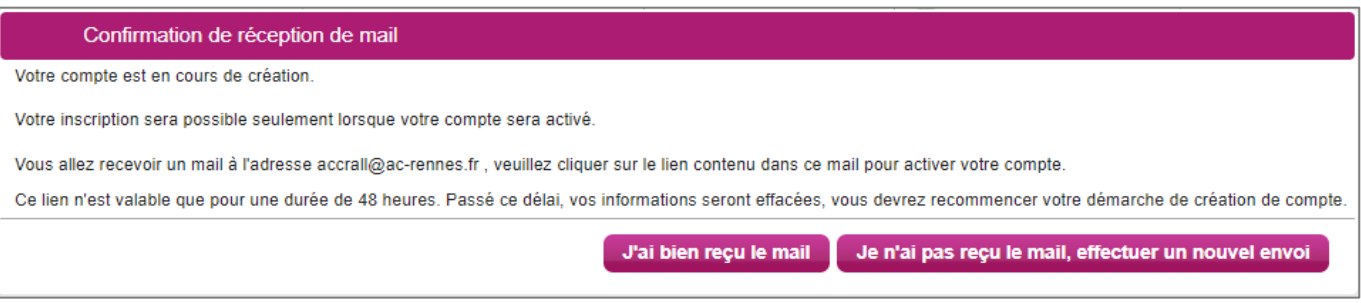

Je reçois un **mail dans les minutes qui suivent** et mon compte devra être validé dans les 48 heures suivant sa création, sinon le compte sera supprimé.

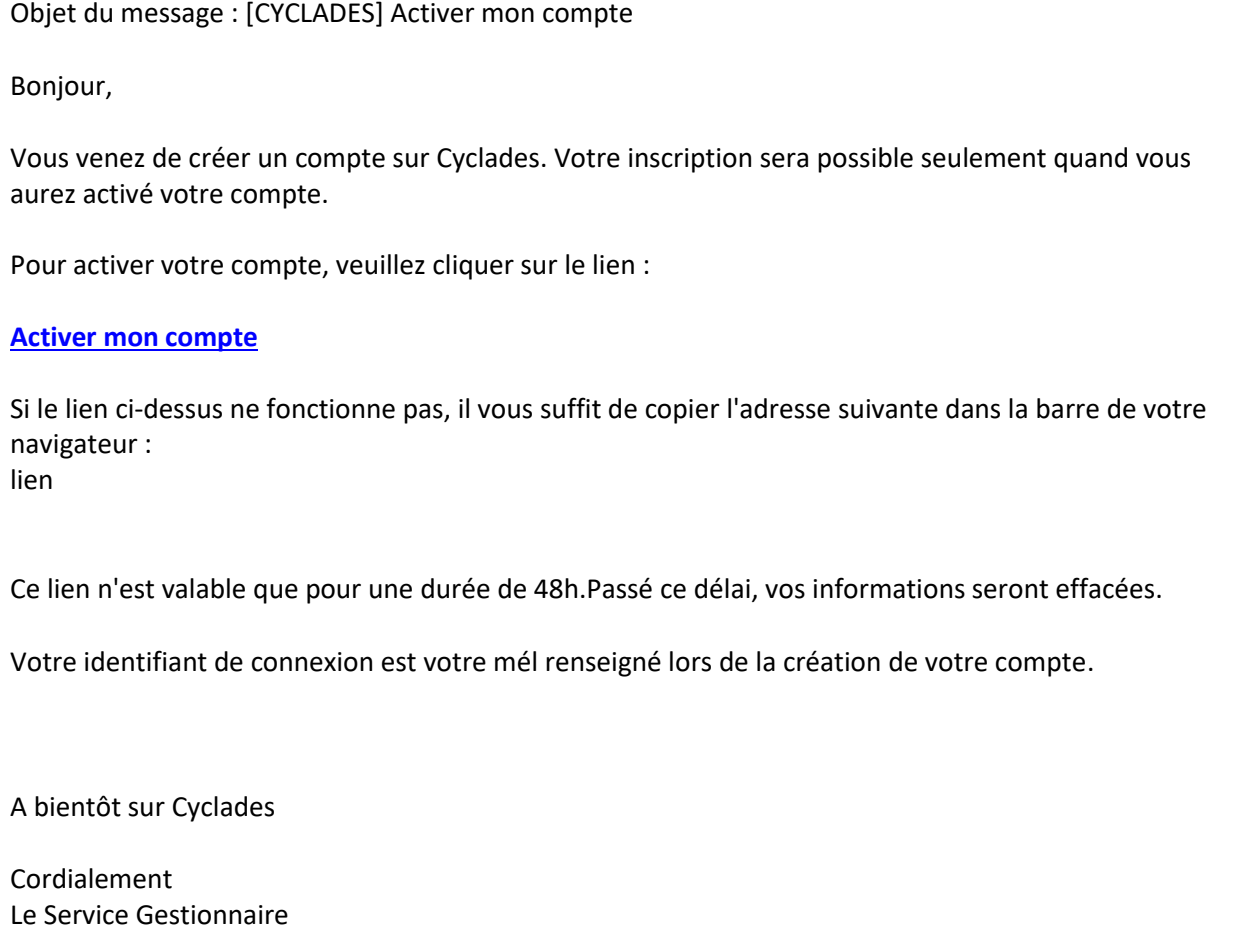

Quand je clique sur le lien **[Activer mon compte](http://dvp17.in.ac-rennes.fr/cyccandidatccy1/portal/login?tokenactivation=YafW3VoCRovrLlvD4RXNqWRuESTezYLa&codeER=null&domaine=null)**, le compte est créé et validé. Je peux alors me connecter. Pour cela, je dois m'identifier par la saisie de l'adresse mail et du mot de passe spécifiés lors de la création du compte :

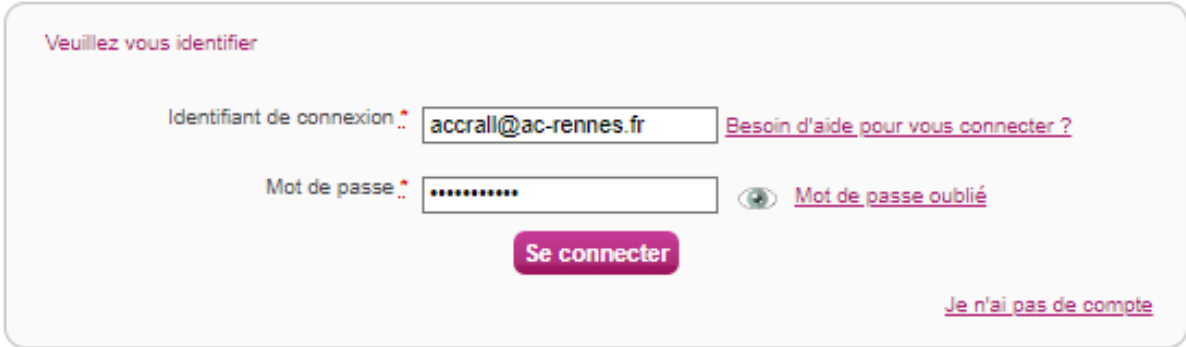

Si j'ai oublié mon identifiant, je peux cliquer sur le lien « **Besoin d'aide pour vous connecter ?** ».

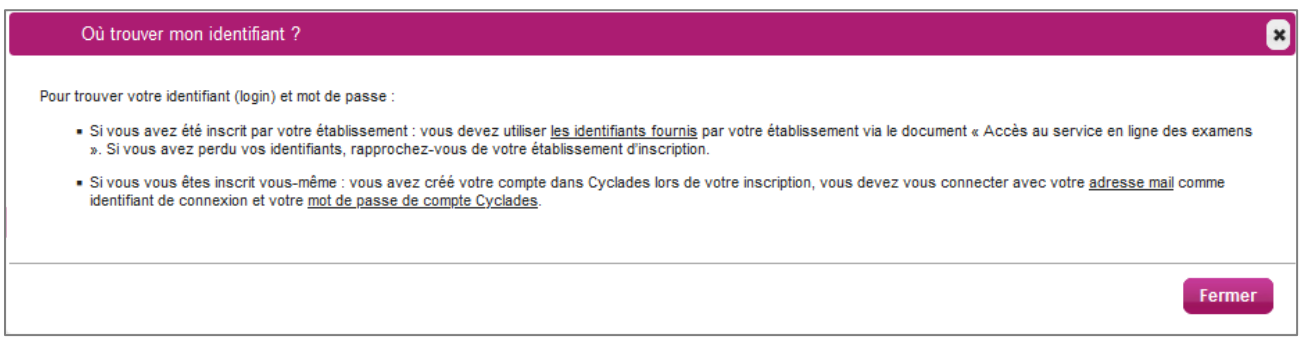

**En cas de perte de mot de passe**, je clique sur le lien « **Mot de passe oublié »** Une pop-up s'ouvre et je saisis mon identifiant de connexion :

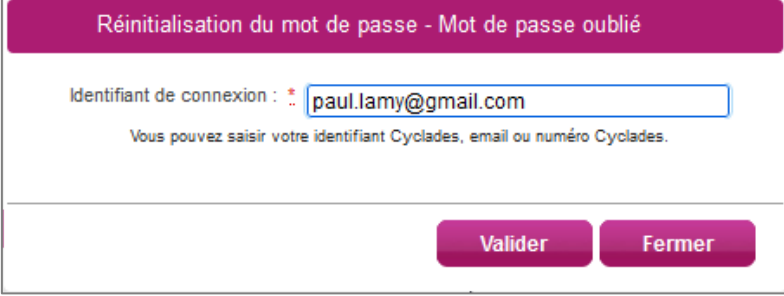

Je peux saisir :

- soit l'identifiant qui m'a été transmis par mon établissement (du type nom.prenomX), si je suis inscrit à un examen,
- soit l'email que j'ai renseigné à la création de mon compte),
- soit le numéro Cyclades (numéro candidat). Il m'a été affecté à la création de mon compte et il apparait dans mes documents de type « Récapitulatif d'inscription », « Convocation », « Demande de pièces justificatives » etc.

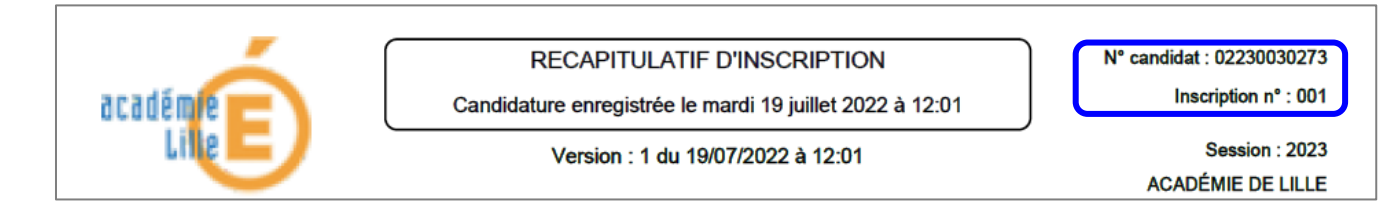

Une nouvelle pop-up s'ouvre :

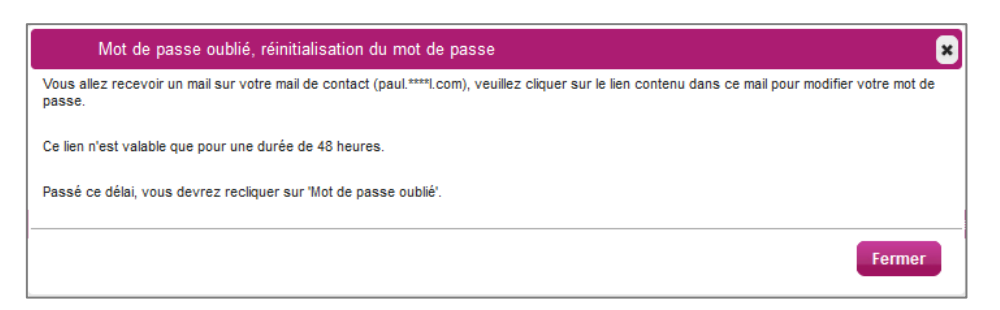

Après avoir cliqué sur le lien **[Modifier mon mot de passe](http://dvp17.in.ac-rennes.fr/cyccandidatccy1/portal/login?tokenactivation=YafW3VoCRovrLlvD4RXNqWRuESTezYLa&codeER=null&domaine=null)** du mail, je peux saisir mon nouveau mot de passe :

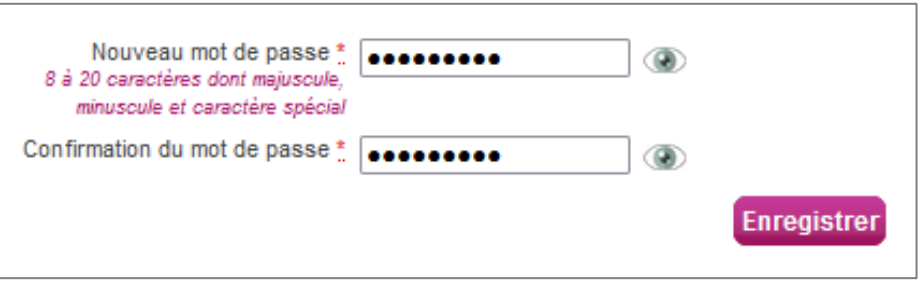

Après authentification, j'obtiens l'écran d'accueil suivant :

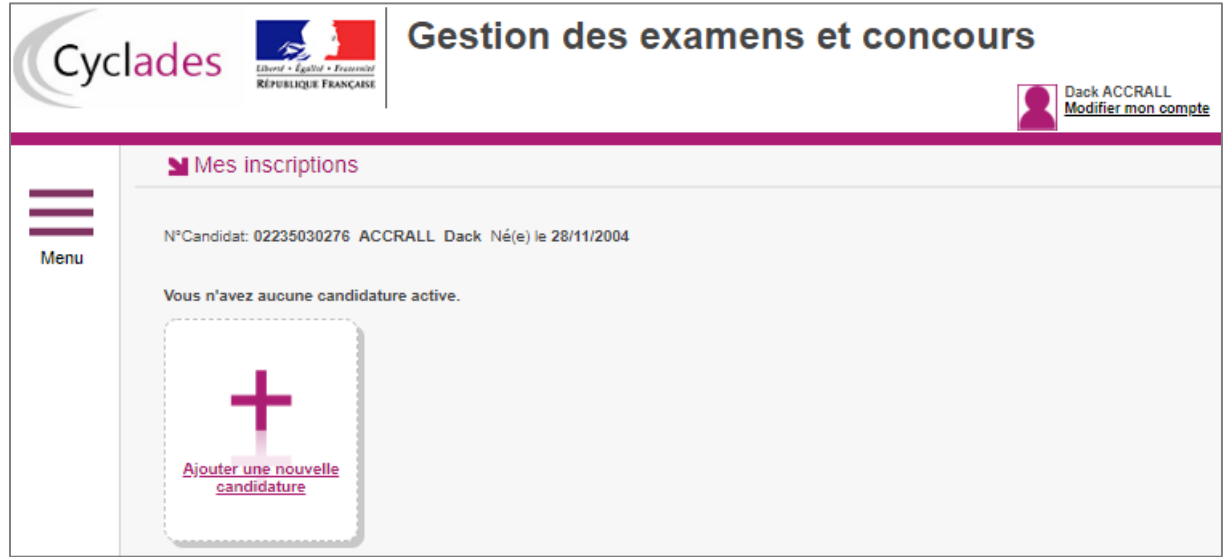

## <span id="page-8-0"></span>**4. MODIFIER MON COMPTE**

Via le menu **Modifier mon compte**, je peux consulter les informations de mon compte.

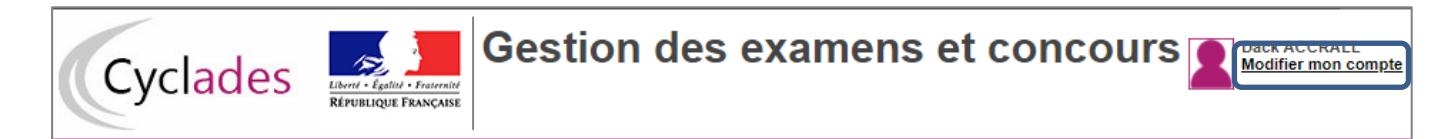

Je peux tout modifier avant de créer une première candidature.

Dès qu'une candidature existe, seuls l'adresse mail et le mot de passe sont modifiables. Si une autre information est erronée, je dois contacter le service gestionnaire dont les coordonnées sont indiquées en haut de la page.

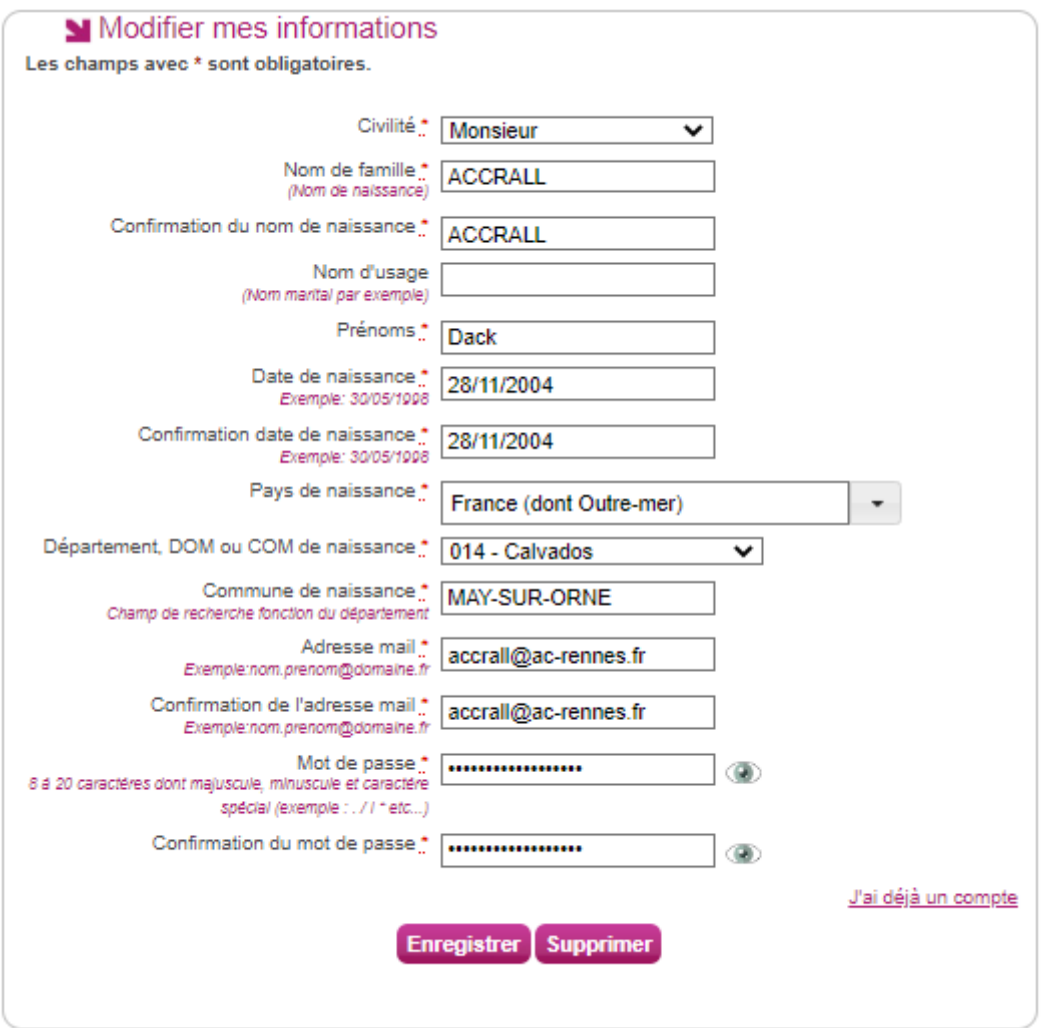

### <span id="page-9-0"></span>**5. SUPPRIMER MON COMPTE**

Je peux supprimer en allant sur « Modifier mon compte ».

#### Là, un bouton « **Supprimer** » est présent :

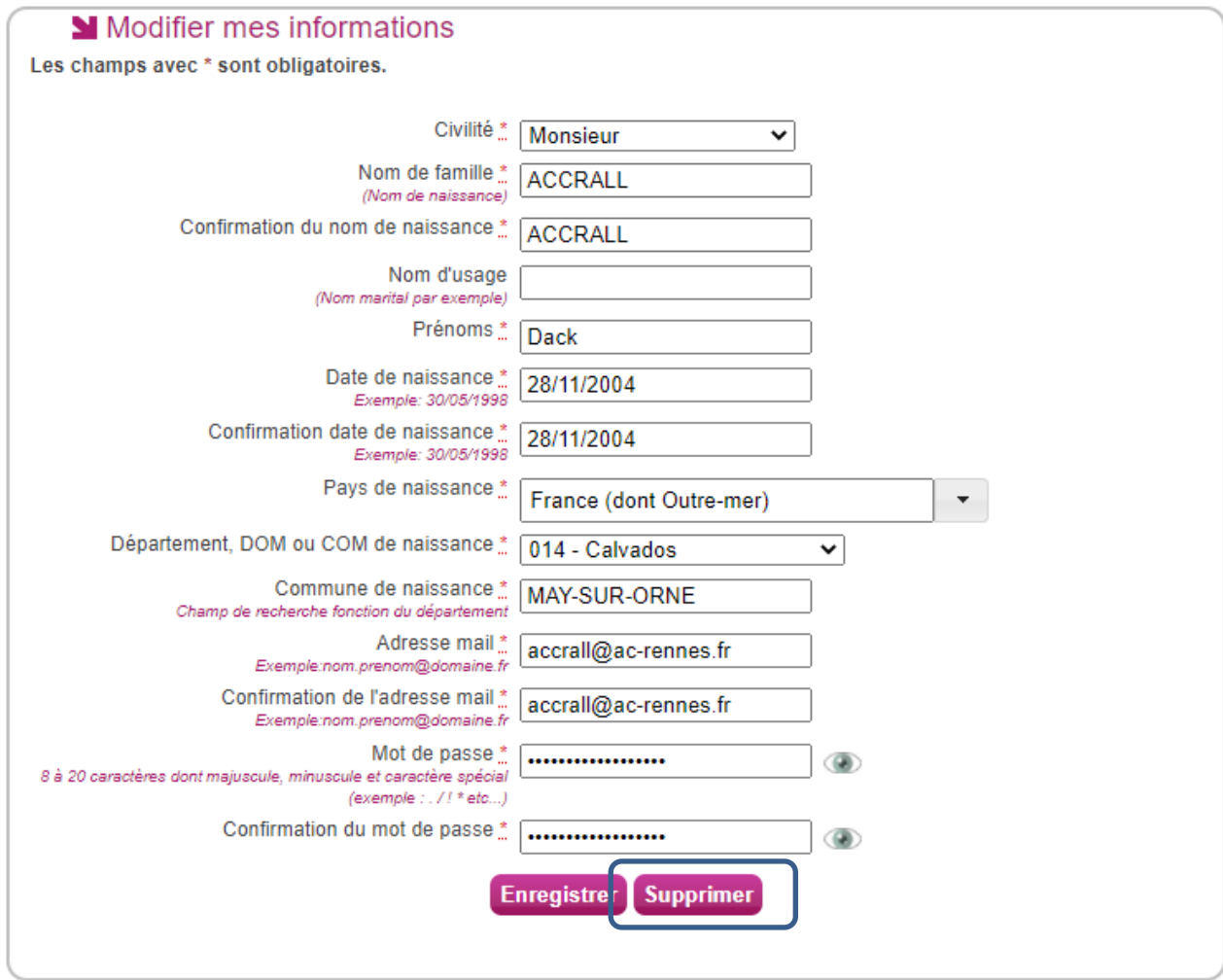

Dès lors qu'une candidature est créée/rattachée au compte, Il n'est alors plus possible de supprimer son compte. Un message m'en informe :

Le compte ne peut pas être supprimé car une ou plusieurs candidatures y sont attachées

## <span id="page-9-1"></span>**6. S'INSCRIRE A UN EXAMEN**

Via la ligne du menu **Mes inscriptions**, je clique sur **Ajouter une nouvelle candidature** puis je sélectionne, au travers de différents choix successifs, l'examen auquel je souhaite m'inscrire. Je peux alors visualiser les dates d'ouvertures d'inscription pour cette académie :

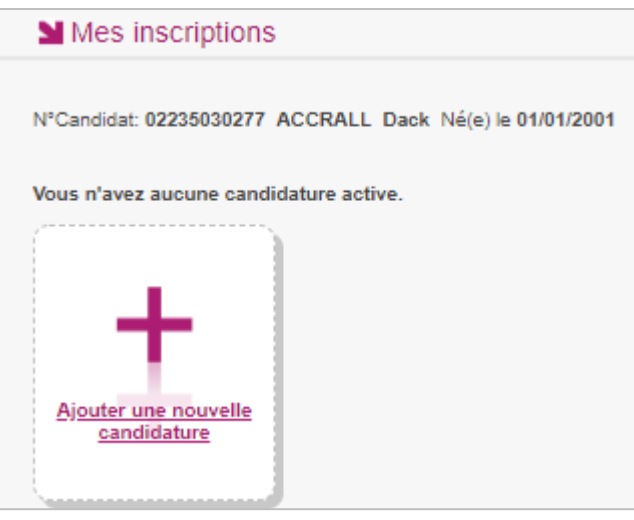

## **M'inscrire** Sur quoi et où voulez-vous vous inscrire ? Résumé de la sélection Examen CERTIFICAT D'APTITUDE PROFESSIONNELLE ← CAP 2022 ACADÉMIE DE TOULOUSE - (JUIN 2022) ←

En cliquant sur **Démarrer mon inscription**, le formulaire d'inscription s'affiche et comporte plusieurs onglets. Je clique sur **Suivant** pour consulter/renseigner tous les onglets, le bouton **Enregistrer** sera actif uniquement sur le dernier onglet. Je peux revenir à l'onglet précédent par le bouton **Précédent**.

#### **Identification**

L'onglet Identification me permet de renseigner mes coordonnées et informations personnelles :

Les données personnelles de mon compte sont récupérées automatiquement et non modifiables ici (elles sont grisées). Si elles sont erronées, je peux les modifier via le menu **Modifier mon compte**, tant que je n'ai pas créé de candidature.

Si je me rends compte d'une erreur dans mes données (Nom, prénoms, date, lieu de naissance), après avoir enregistré ma candidature, je devrai contacter le service gestionnaire pour faire une demande de modification de mes informations personnelles.

## **Exemple :**

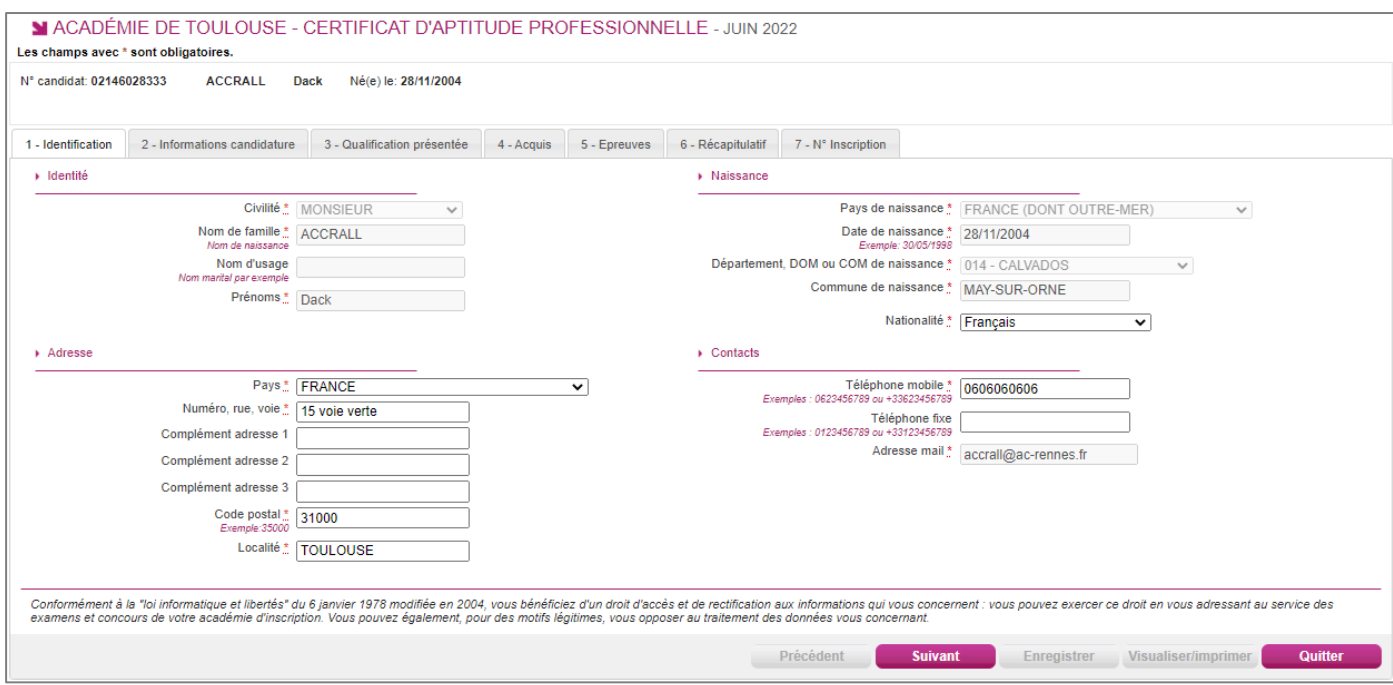

Je dois compléter les rubriques obligatoires de l'onglet Identification avant de passer à l'onglet Suivant.

**Note** : le N° de téléphone mobile, l'adresse mail et la nationalité sont obligatoires.

#### **Infos candidature**

Dans cet onglet, je vais :

- sélectionner la catégorie de candidat qui me correspond parmi celles proposées (par ex. INDIVIDUEL SALARIE, EX. SCOLAIRE, EX. APPRENTI …) ;
- choisir mon établissement d'inscription (par ex. CNED, INDIVIDUELS 031) ;
- indiquer si je suis atteint d'un handicap et si je vais demander un aménagement de mes épreuves ;
- donner ou pas mon consentement pour l'envoi des résultats à la Presse, aux organismes privés et aux collectivités territoriales.

Si je demande un aménagement des épreuves, je devrais contacter ensuite un médecin agréé pour obtenir un certificat à fournir au service des Examens et Concours, indiquant les mesures d'aménagement demandées.

## **Exemple :**

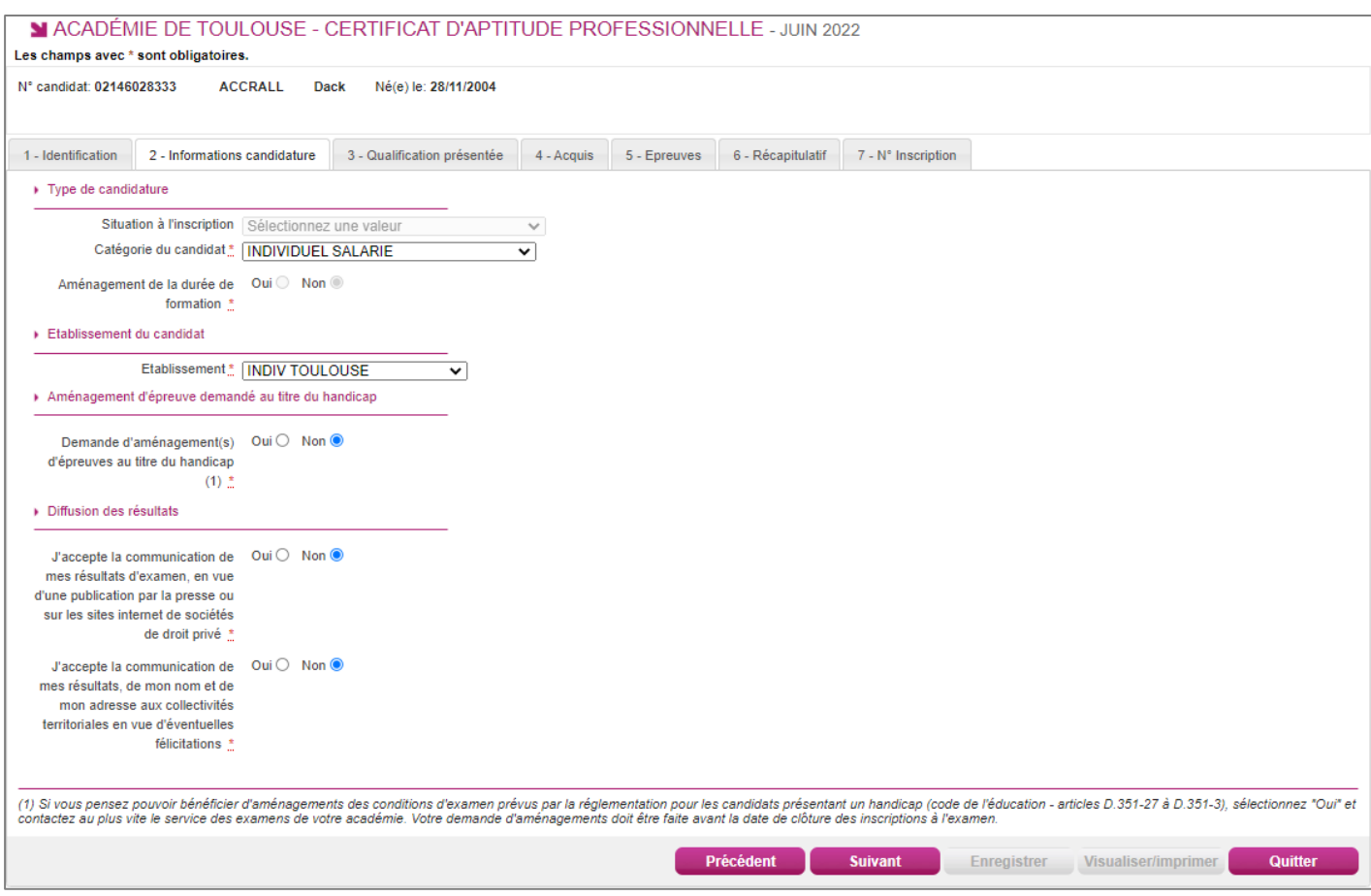

#### **Qualification présentée**

Dans cet onglet, je choisis la spécialité que je présente, éventuellement l'enseignement auquel je me présente ainsi que la forme de passage (selon la catégorie de candidat sélectionnée).

#### **Important :**

**Pour le CAP relatif à la petite enfance, il existe 2 spécialités différentes :**

- **Accompagnant éducatif petite enfance et**
- **Accompagnant éducatif petite enfance ep1, ep3 pour l'agrément assistant(e) maternel(le)**

**Je choisis la spécialité qui me convient.**

## **Exemple :**

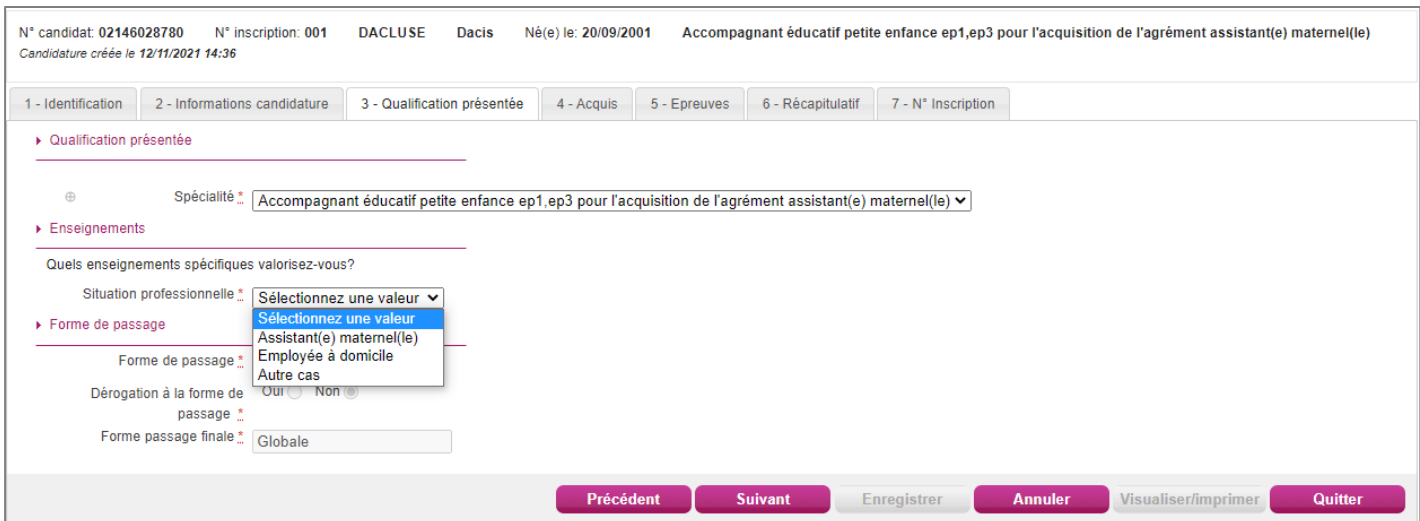

#### **Acquis**

Dans cet onglet, je déclare mes acquis (type, année, académie, notes obtenues) me permettant d'être dispensé d'une ou plusieurs épreuves.

Si je souhaite repasser une épreuve, je la décoche.

## **Exemple :**

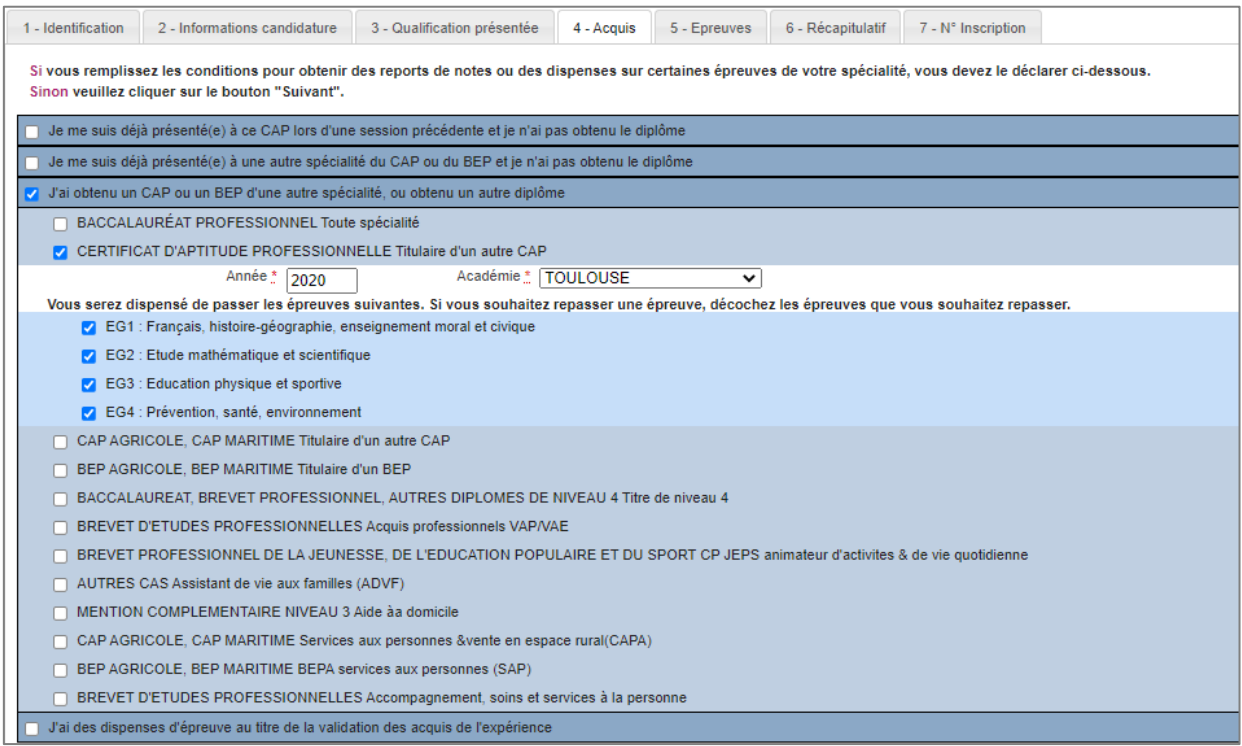

#### **Epreuves**

Sur cet onglet, je définis mes choix pour mes épreuves facultatives et/ou à choix.

## **Exemple :**

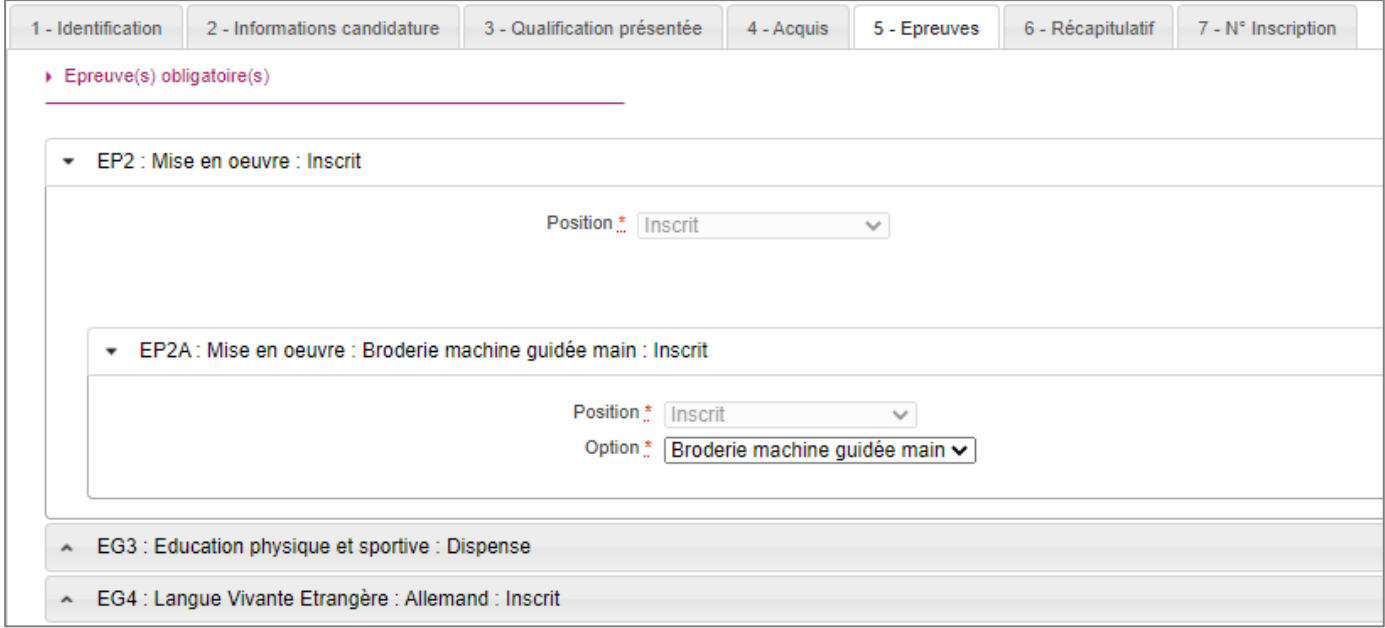

S'il n'y a pas de choix à faire en termes d'épreuves, un message m'indiquera de passer directement à l'étape suivante.

#### **Récapitulatif**

Cet onglet affiche toutes les informations saisies précédemment, ainsi que les épreuves et options auxquelles je me suis inscrit(e), selon l'examen choisi.

Attention ! A ce stade, la candidature n'est pas encore enregistrée, je dois cliquer sur le bouton **Enregistrer** pour terminer mon inscription.

## **Exemple: (partie 1 du récapitulatif) Qualification présentée, Identification du candidat et informations candidatures**

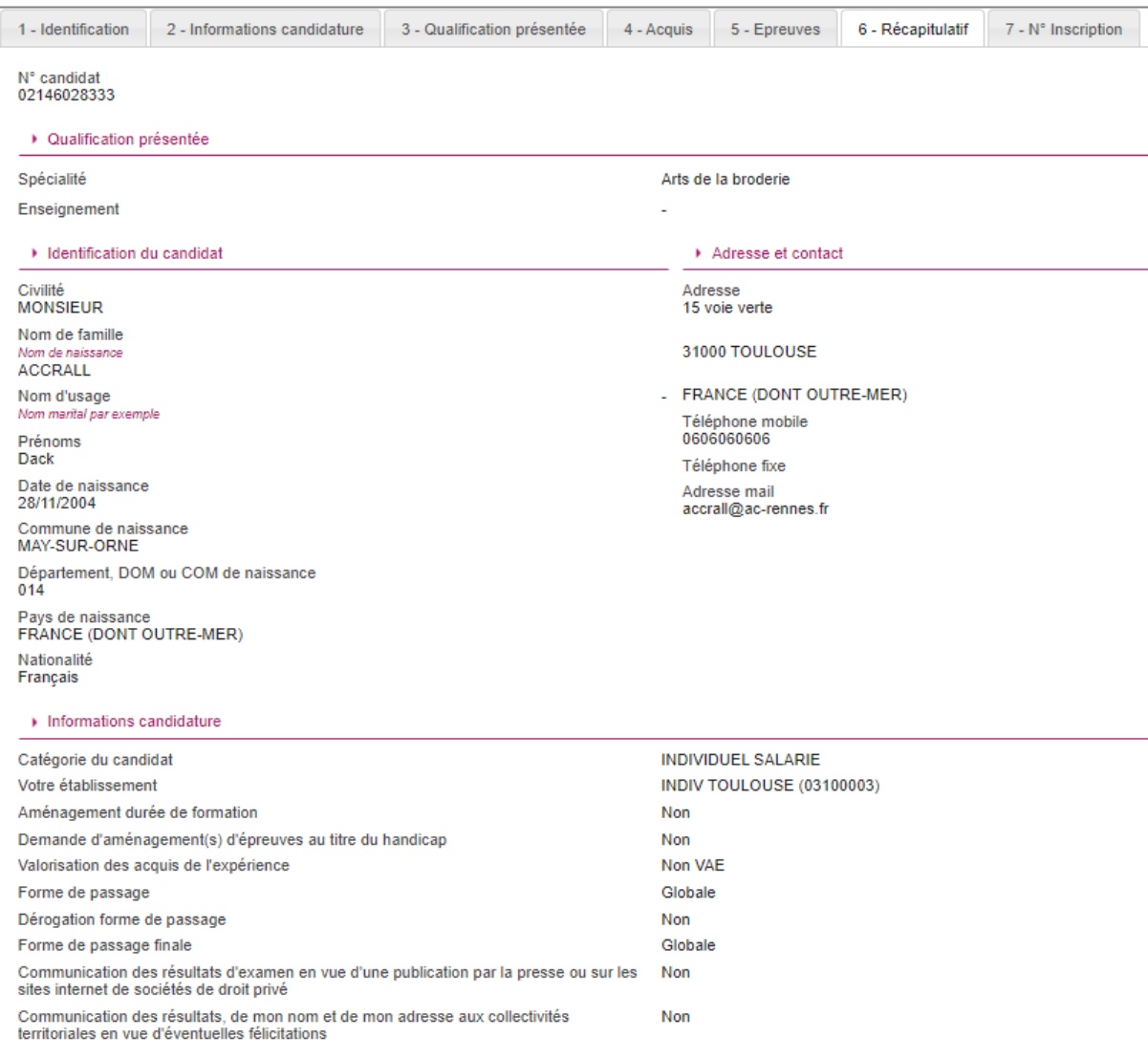

**Exemple: (partie 2 du récapitulatif) Acquis déclarés et épreuves**

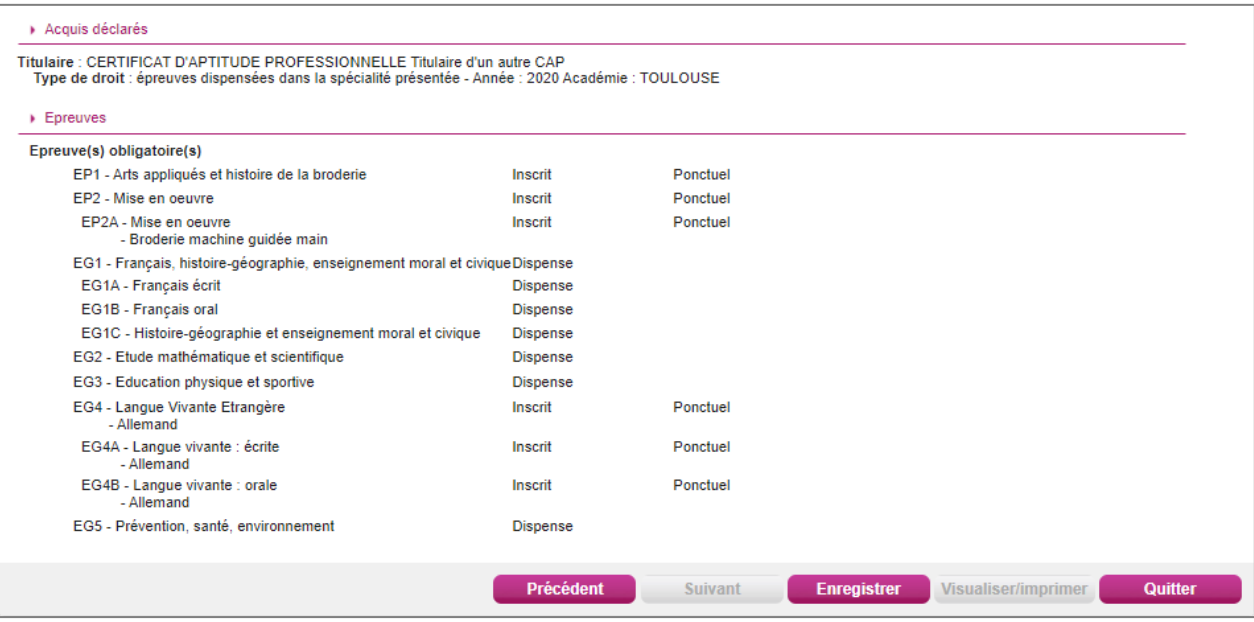

#### **N° Inscription**

Suite à l'enregistrement s'affiche l'onglet N°Inscription. Il fournit les informations suivantes :

- N°candidat et N° inscription,
- Date de fermeture du service d'inscription, au-delà de laquelle la candidature ne sera plus modifiable,
- Liste des documents mis à ma disposition sur mon espace candidat.

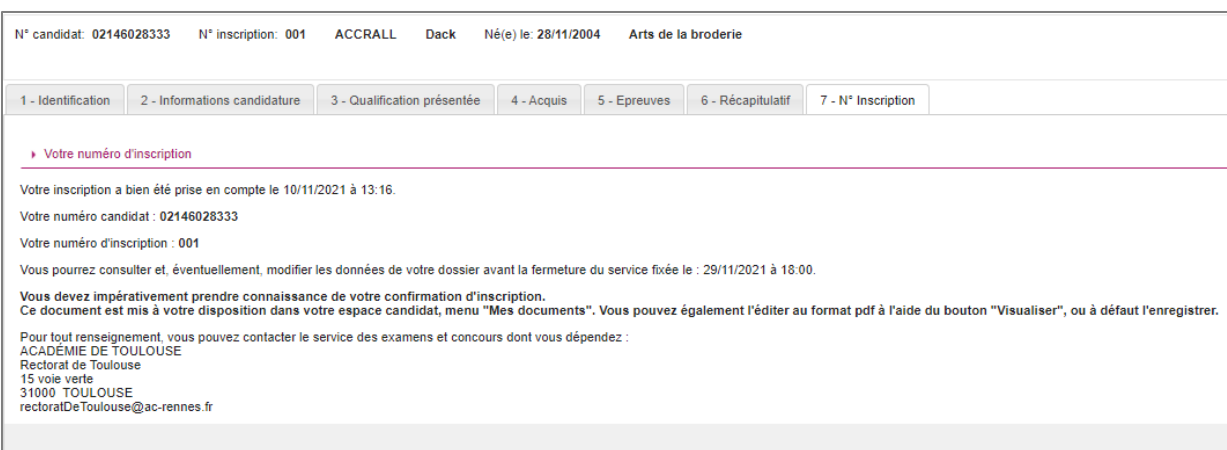

Depuis l'onglet « N°Inscription », je peux cliquer sur le bouton **Visualiser/Imprimer** pour éditer ma confirmation d'inscription. Je la retrouve également dans **Mes Documents**.

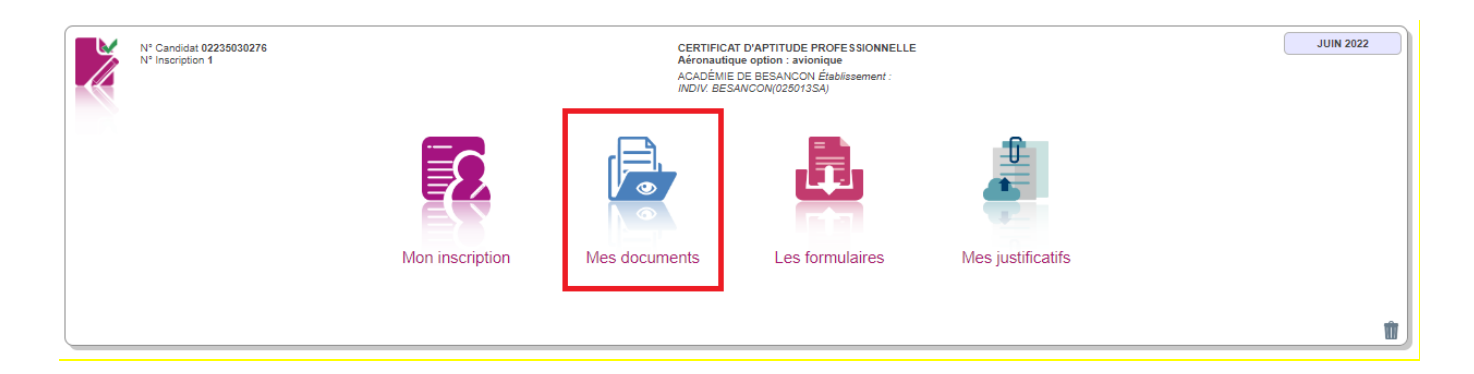

### <span id="page-17-0"></span>**7. CONFIRMATION D'INSCRIPTION**

En haut à droite du document, sont affichés le numéro de candidat, le numéro d'inscription et le numéro de version du document.

**Cette confirmation d'inscription est un document officiel attestant de mon inscription.** 

**Elle est à retourner signée au service gestionnaire des examens avant la date indiquée.**

## **Exemple d'une confirmation d'inscription :**

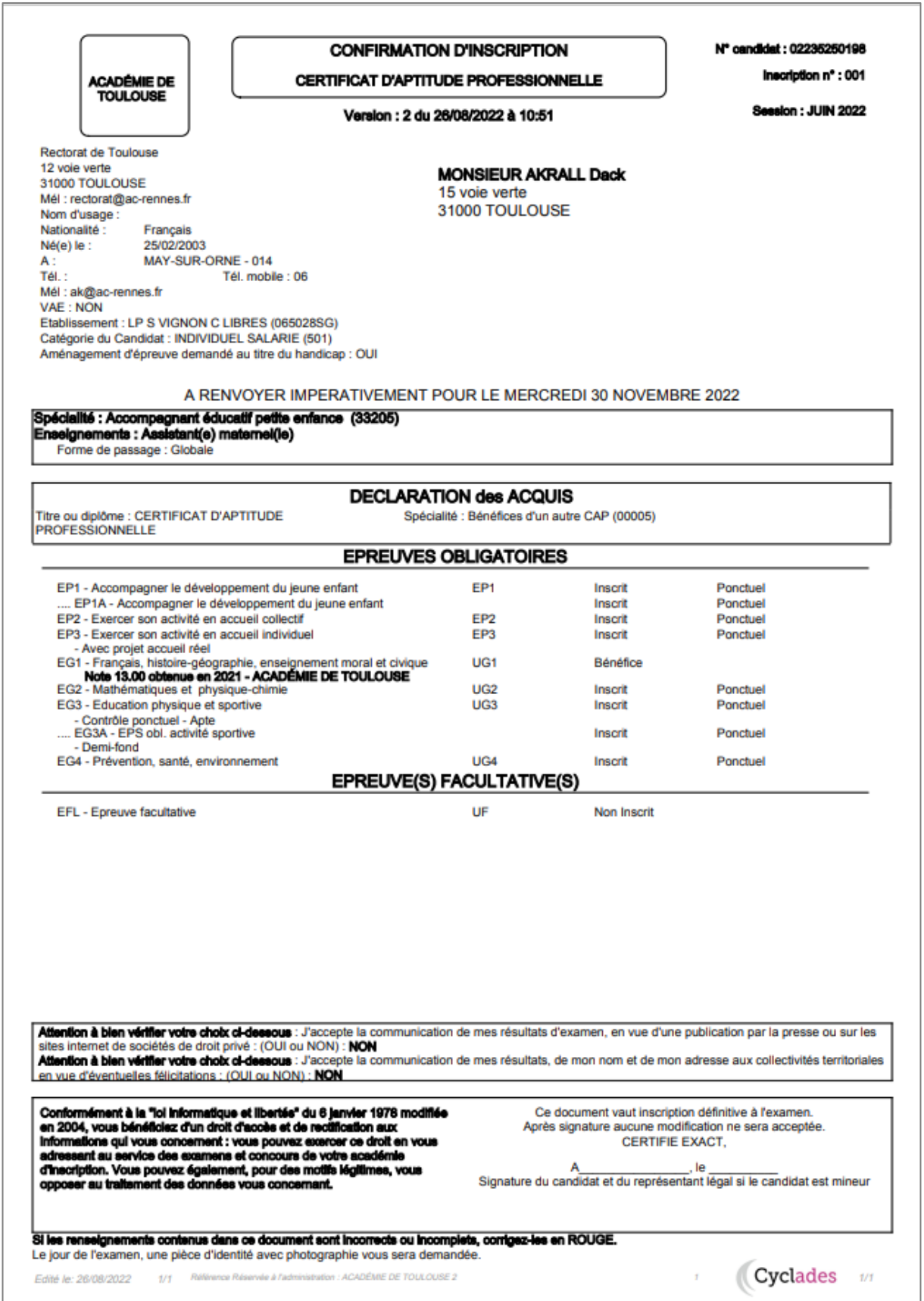

## <span id="page-19-0"></span>**8. COMPLETER SA PRE-INSCRIPTION (SCOLAIRE ou redoublant GP)**

En tant que candidat géré en établissement, mon établissement m'a pré-inscrit via l'import, et **m'a fourni un papillon de connexion** au portail candidat Cyclades.

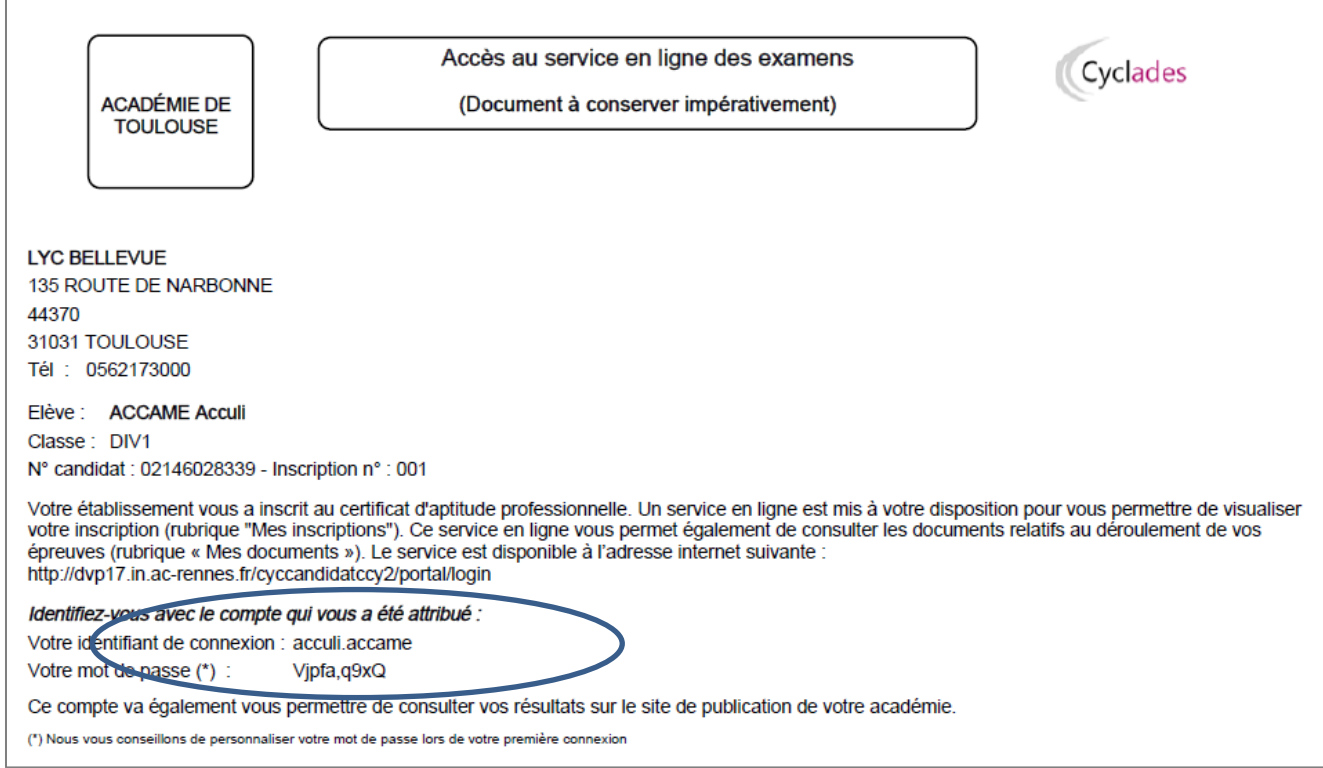

Je dois me connecter à Cyclades pour finaliser mon inscription. Ma candidature s'affiche.

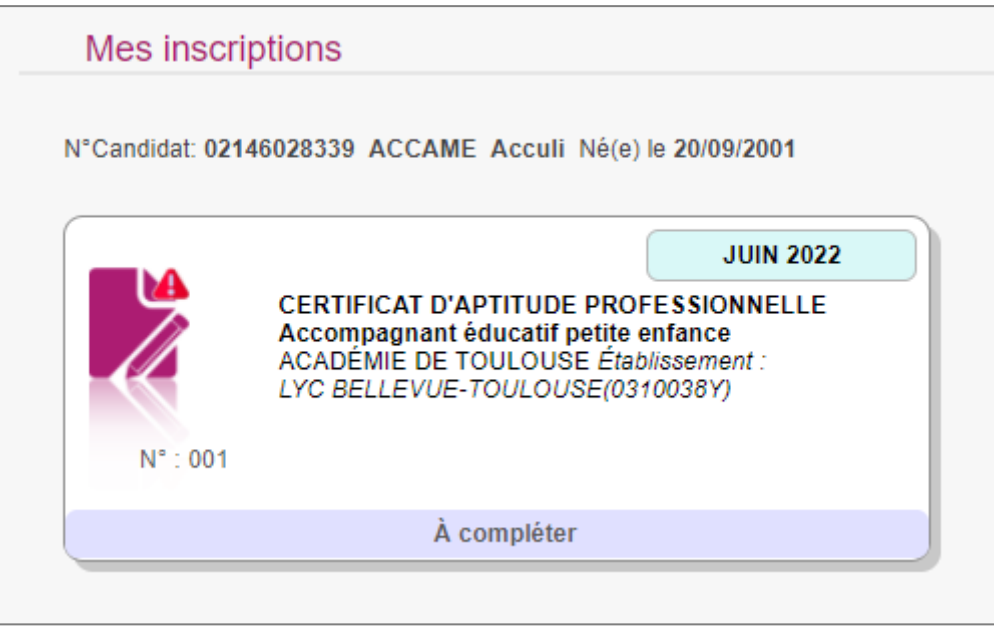

Je sélectionne la candidature, l'écran '**Mes activités**' s'affiche, je clique sur le bouton '**Mon inscription**'.

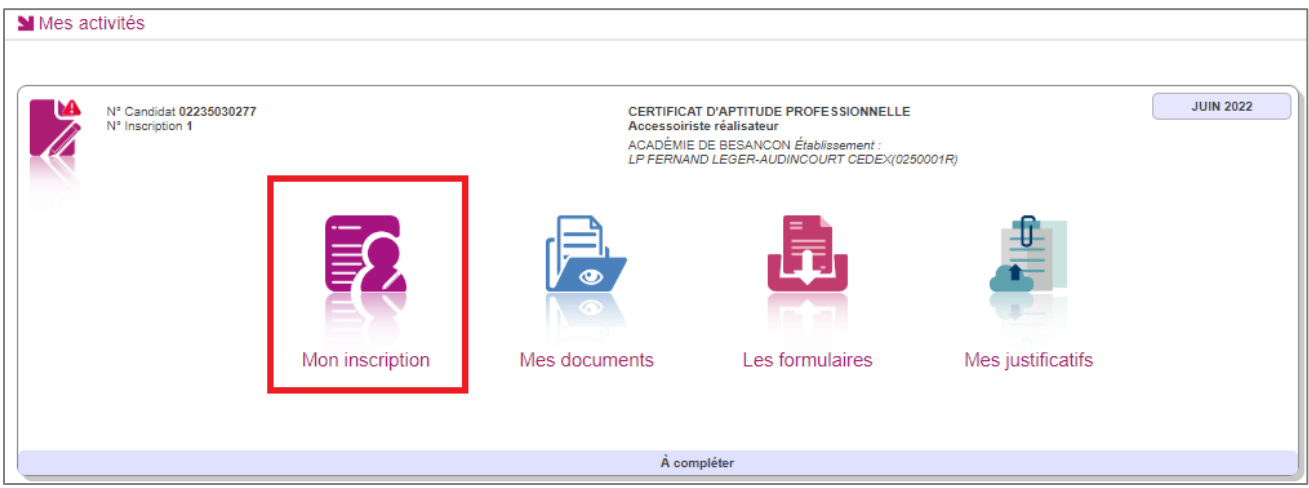

L'onglet Récapitulatif est accessible en mode Consultation. Pour compléter mon inscription, je clique sur le bouton **Modifier** : tous les écrans de l'inscription sont affichés successivement. Par l'intermédiaire du bouton **Suivant**, je parcours et renseigne ou corrige les informations présentes dans chaque onglet.

Je renseigne notamment mes acquis et mes choix-épreuves :

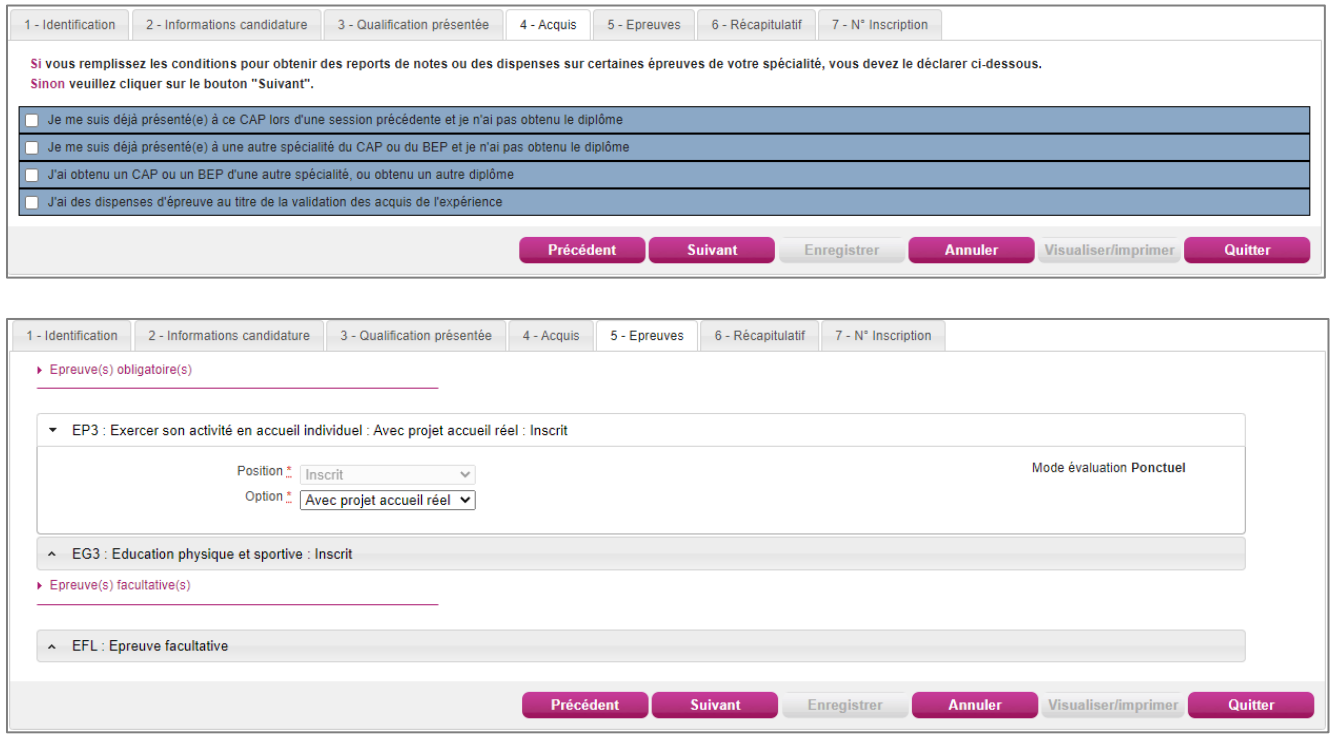

Dans l'onglet Récapitulatif, je clique sur **Enregistrer** pour terminer ma candidature.

#### Cas des redoublants GP (ne concerne pas pour l'instant le CAP) :

De même, en ce qui concerne un candidat redoublant du Grand Public, pré-inscrit par le traitement d'initialisation de la session par le Gestionnaire DEC (activité Préparer une session à partir d'une autre), le candidat doit également compléter et enregistrer sa candidature pour qu'elle passe à « Inscrit », en passant par « Mes inscription » à partir du compte candidat Cyclades de l'année précédente.

## <span id="page-21-0"></span>**9. MES INSCRIPTIONS**

L'écran **Mes inscriptions** affiche toutes mes candidatures actives :

- Quel que soit le domaine (Examen ou Concours),
- Si la session de la candidature n'est pas fermée dans Cyclades,
- Si je ne me suis pas désinscrit,
- Si la candidature n'a pas été écartée ou supprimée par le gestionnaire.

Si je suis inscris à plusieurs examens (et/ou concours), toutes mes inscriptions en cours sont visibles.

Je sélectionne ensuite ma candidature en cliquant sur la carte associée.

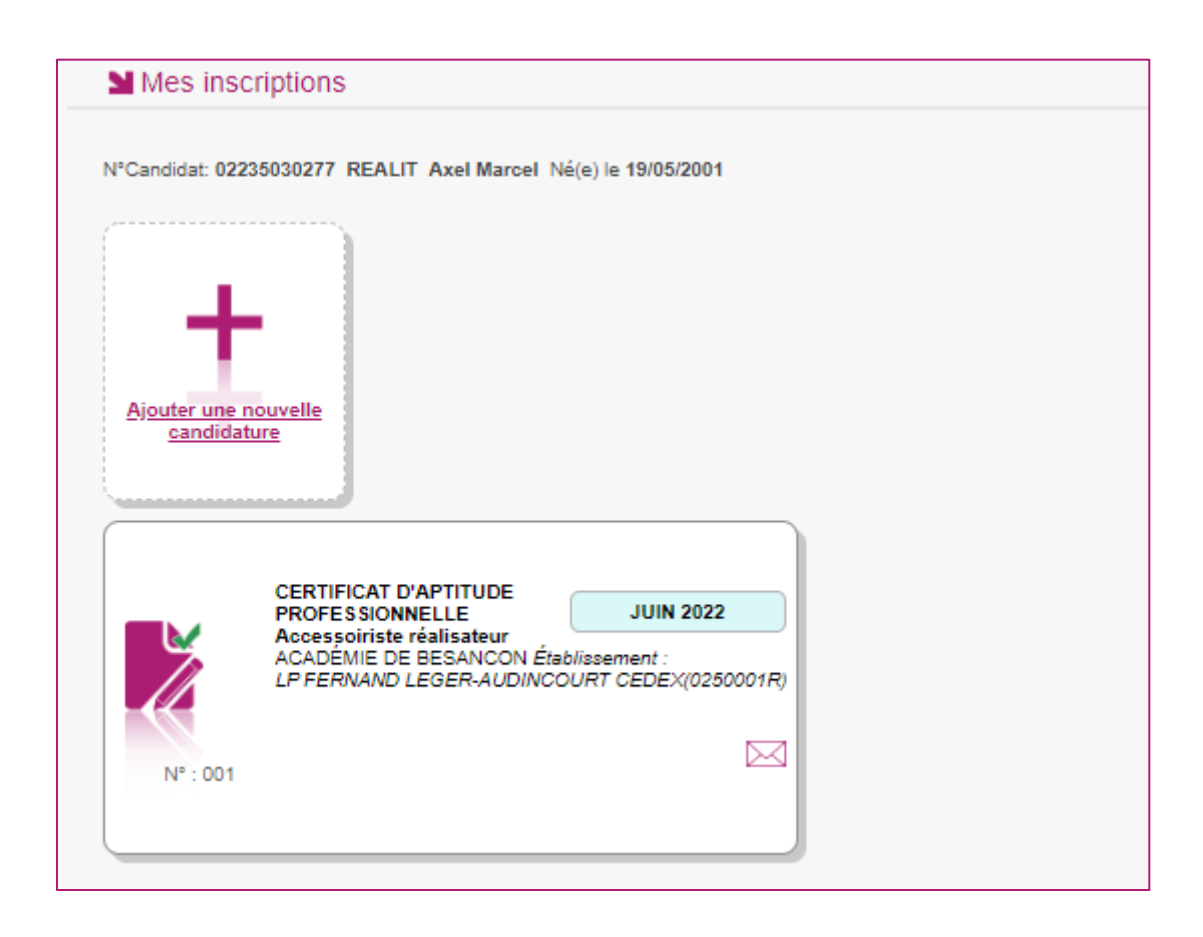

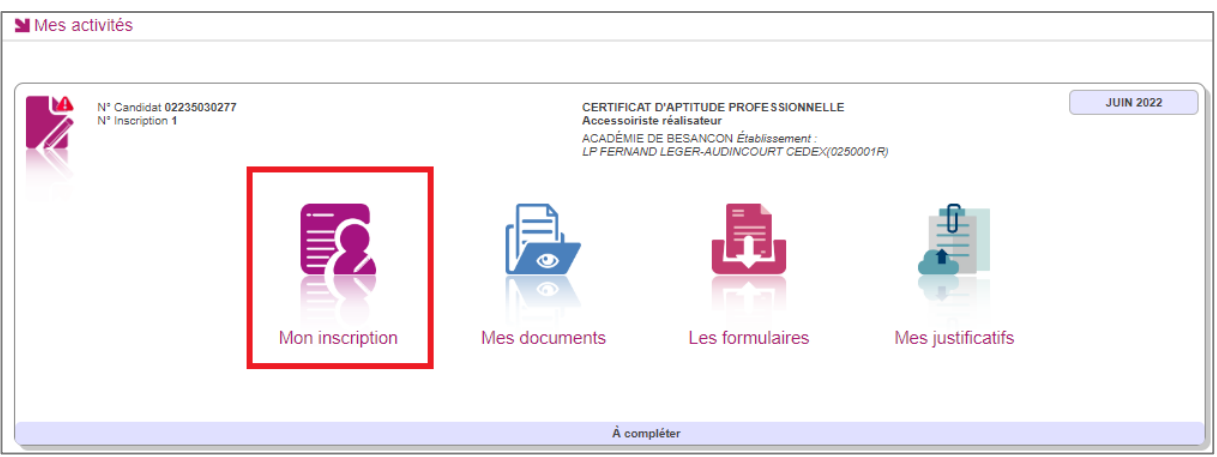

Tant que le service d'inscription est ouvert, je peux consulter et/ou modifier ma(mes) candidature(s). Mes candidatures désinscrites et mes candidatures des sessions fermées ne sont plus visibles.

En cliquant sur le bouton **Mon inscription**, l'onglet Récapitulatif est accessible en mode Consultation. L'écran est le même que celui présenté précédemment.

Pour procéder à la modification, je clique sur le bouton **Modifier** : tous les écrans de l'inscription sont affichés successivement, je clique sur **Suivant** pour accéder à l'onglet que je souhaite modifier.

Dès qu'une candidature existe, je ne peux plus modifier les données qui ont permis la création du compte utilisateur. (voir chapitre « Modifier mon compte »).

Durant l'ouverture du service d'inscription Grand Public, toute modification de la candidature est possible par le candidat.

Lorsque j'enregistre mes modifications :

Le numéro de version de l'inscription devient Version 02

 La confirmation d'inscription est mis à jour dans l'espace Mes documents > Liste des documents publiés.

**Nota !** Sur mon inscription, je peux voir une icône « enveloppe ». En cliquant sur cette icône, cela va me donner des informations importantes concernant ma candidature (documents à visualiser, demande de PJ…)

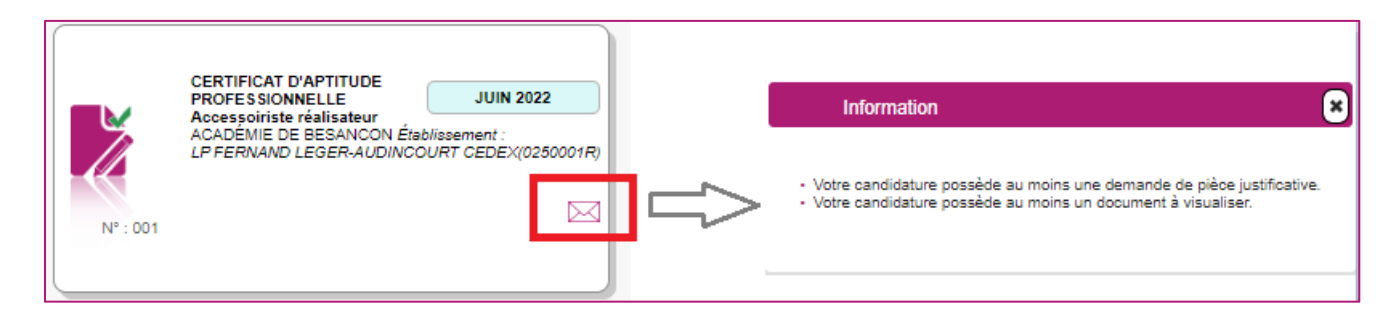

## <span id="page-23-0"></span>**10. MES DOCUMENTS**

Via **Mes Documents**, je peux consulter l'ensemble des documents mis à ma disposition :

- Soit automatiquement lors de mon inscription
- Soit par le gestionnaire durant le suivi des inscriptions et de la session

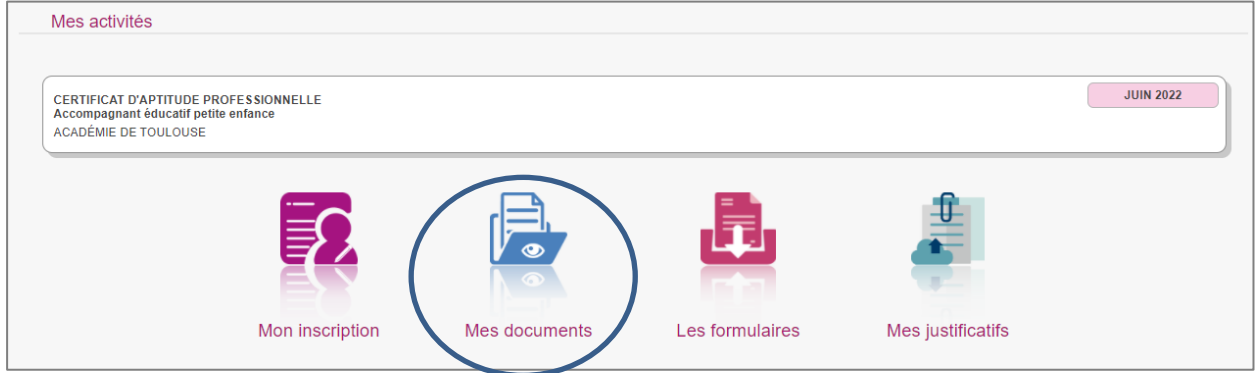

La liste des documents relatifs à la candidature sélectionnée s'affiche :

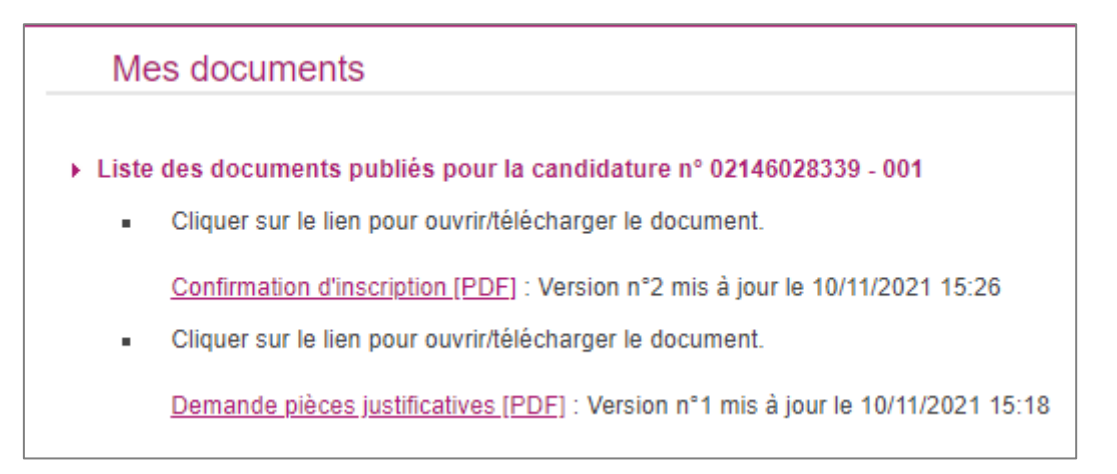

Les documents mis à ma disposition au fur et à mesure de la session dans mon espace candidat peuvent être les suivants :

- Confirmation d'inscription
- Demande de pièces justificatives
- Relance de pièces justificatives
- Notification de mesures d'aménagements
- Convocation(s) aux épreuves
- Relevé(s) de notes
- $\bullet$  Etc ...

### <span id="page-24-0"></span>**11. LES FORMULAIRES**

Actuellement, cette section n'est pas utilisée dans le cadre des examens.

## <span id="page-24-1"></span>**12. MES PIECES JUSTIFICATIVES**

Via **Mes justificatifs**, j'accède à la liste des pièces à fournir pour la candidature sélectionnée.

Les pièces sont présentées par mode de dépôt (en ligne, courrier ou autres modalités) et par date limite de retour (en heure de Paris). Plusieurs cas se présentent :

#### A/ Les pièces sont à déposer en ligne

Si je suis dans la période de dépôt, je peux alors télé-verser chaque document demandé (bouton **Ajouter**), puis cliquer sur **J'ai fourni toutes mes pièces.**

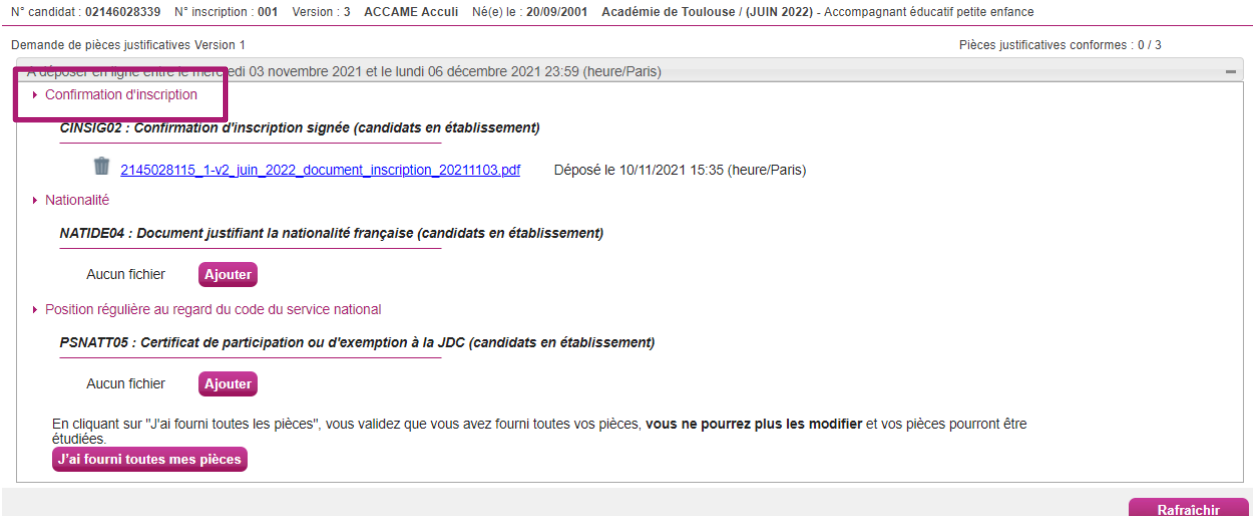

#### Je clique sur **Ajouter** :

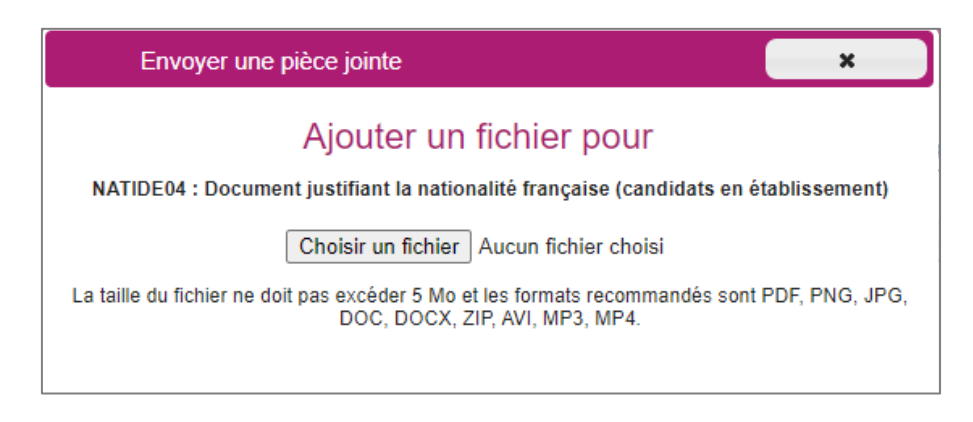

Le formulaire précise la taille et les formats de fichiers acceptés.

Lorsque le fichier est ajouté, la date de dépôt est affichée (et visible par le gestionnaire), ainsi qu'un bouton permettant de supprimer le document.

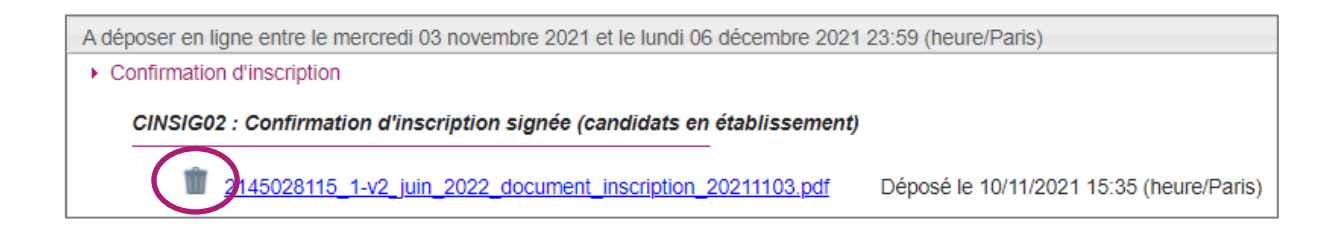

#### B/ Les pièces sont à retourner par courrier ou autres modalités.

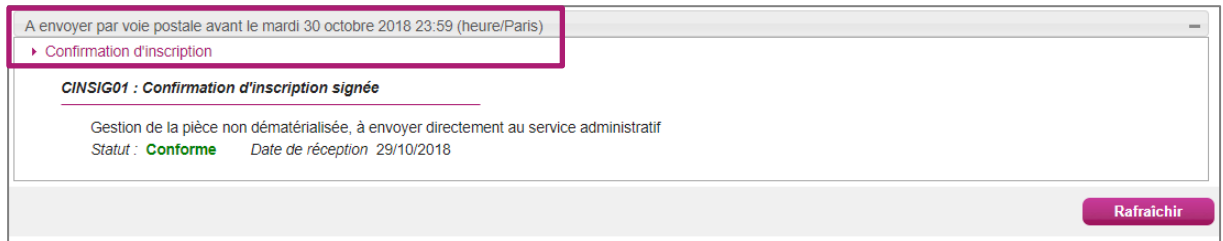

L'adresse de retour se trouve sur la demande de pièces justificatives que je peux consulter via Mes Documents.

Lorsque toutes les pièces du regroupement ont été ajoutées, je dois cliquer sur J'ai fourni toutes mes pièces pour indiquer au gestionnaire que les pièces peuvent être contrôlées.

L'ensemble des pièces est validé, une date de validation est ajoutée pour chaque pièce et je ne peux plus les modifier ou les supprimer.

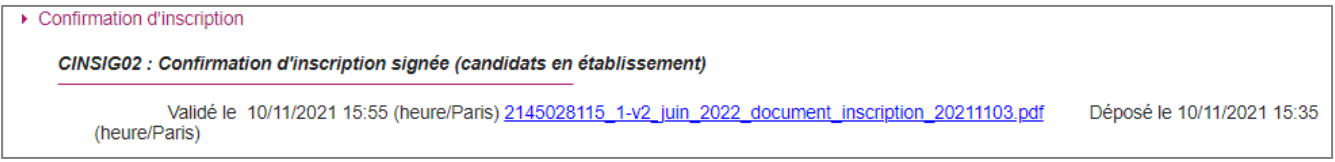

Lorsque le gestionnaire contrôle les pièces justificatives, il peut leur changer leurstatut et éventuellement indiquer une date de réception. Je vois alors l'information dans cet espace. Je ne reçois pas de mail automatique.

#### **Quatre cas se présentent** :

- 1) Je viens de déposer ma pièce justificative. La pièce n'a pas encore été contrôlée => aucun statut n'est positionné.
- 2) Le statut de la pièce est **Reçue** => Le gestionnaire indique alors avoir reçu la pièce mais ne l'a pas contrôlée.

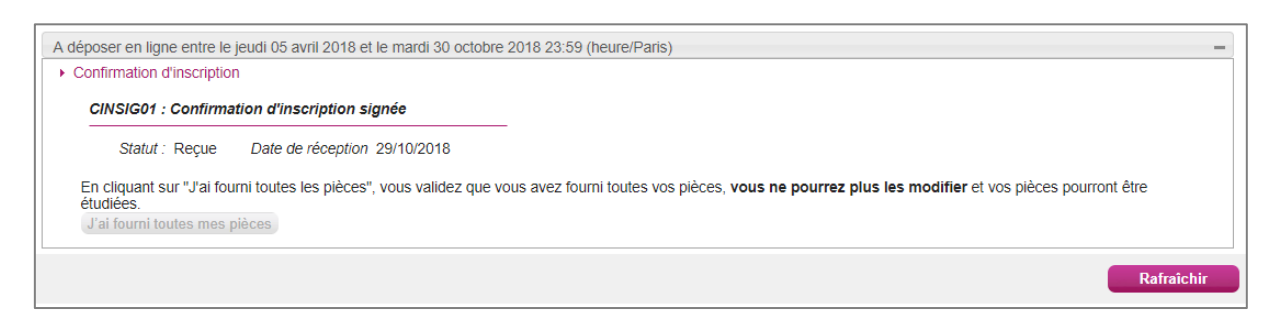

3) Le statut de la pièce est **Non Conforme** => Le gestionnaire a éventuellement ajouté un commentaire pour m'indiquer ce qui ne va pas. Je peux redéposer cette pièce et devrai cliquer de nouveau sur **J'ai fourni toutes mes pièces**.

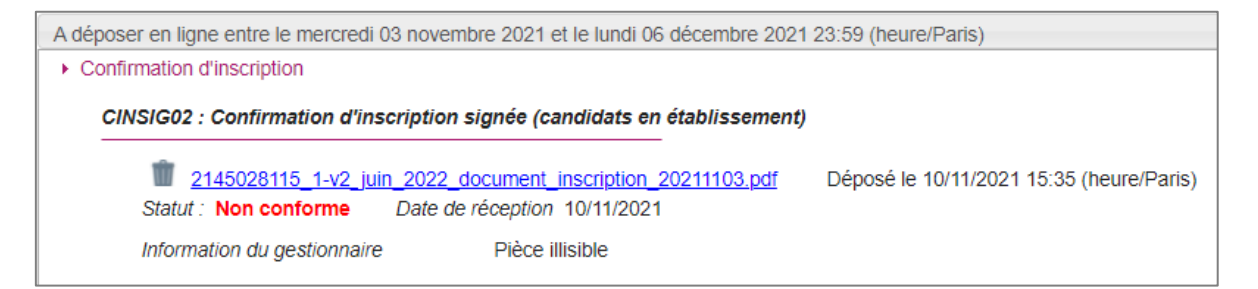

4)Le statut de la pièce est **Conforme** => Je n'ai rien à faire.

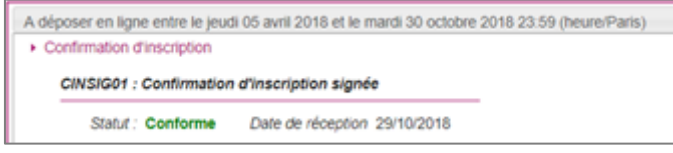

## <span id="page-27-0"></span>**13. SE DESINSCRIRE**

Si je suis un candidat **individuel**, et pendant la période d'ouverture du service d'inscription, je peux supprimer ma candidature (me désinscrire) par l'intermédiaire de l'icône **Poubelle** présent sur ma candidature.

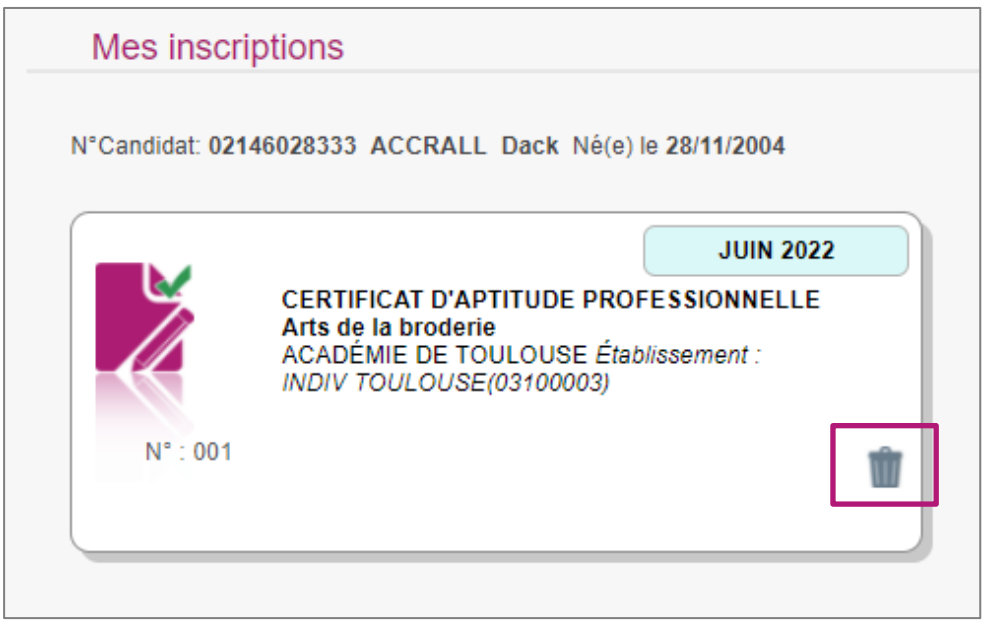

Si je clique sur ce bouton un message de confirmation s'affiche :

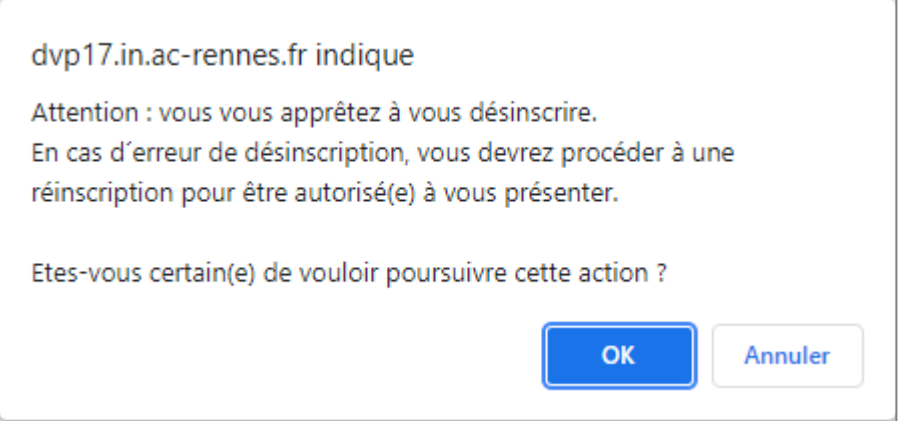

La candidature ne sera alors plus visible. Un mail confirmant ma désinscription m'est également adressé.

Si je me suis désinscrit par erreur, je devrai créer une nouvelle candidature depuis le même compte candidat.

Après fermeture des inscriptions, je ne peux plus me désinscrire par mes propres moyens. Pour cela, je contacte le service Gestionnaire dont les coordonnées figurent sur mon récapitulatif d'inscription.

**Nota !** Après la désinscription, cette candidature apparaitra pour le gestionnaire à l'état '**Désinscrit par le candidat**'.